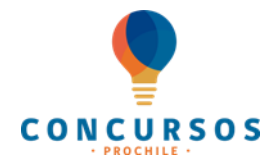

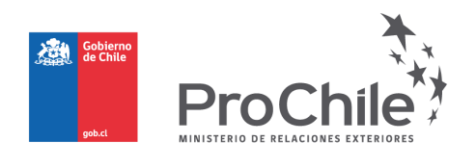

# **MANUAL DE APOYO A LA POSTULACIÓN**

# **CONCURSOS**

# **2021**

**SILVOAGROPECUARIO** // **INDUSTRIAS** // **SERVICIOS//INDUSTRIAS CREATIVAS**

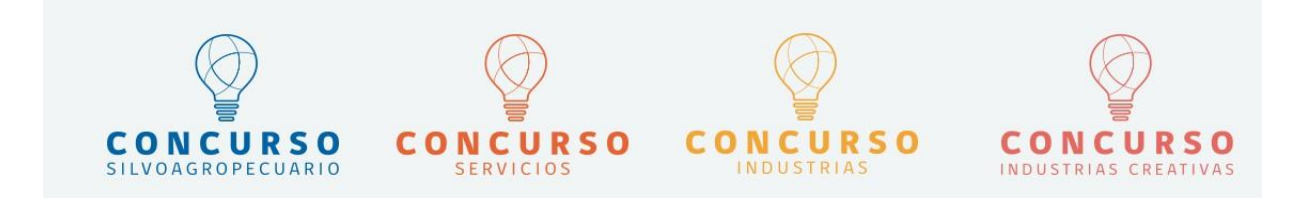

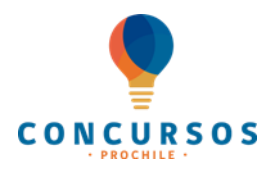

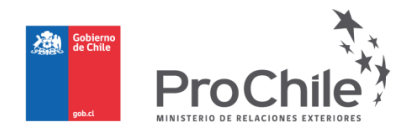

## **INTRODUCCIÓN**

El presente Manual de Apoyo a la Postulación tiene como objetivo facilitar el proceso de presentación de proyectos mediante el portal web de sistema de gestión de ProChile.

A continuación, se muestra un resumen de los pasos que deberá seguir para postular su proyecto de concurso.

- **Se recomienda el uso de navegador: GOOGLE CHROME**
- **PASO N° 1:**
	- Ingrese al sitio de ProChile <https://www.prochile.gob.cl/>
	- Ingrese al banner de Concursos <https://www.prochile.gob.cl/minisitio/concursos/>
	- En "Documentos", descargue y lea las bases del concurso a postular
- **PASO N° 2:**
	- Ingrese a la plataforma de postulación a través del Portal Web de ProChile.
	- Cree una cuenta y regístrese como usuario.
- **PASO N°3:**
	- Complete el formulario de postulación y adjunte copia de su cédula de identidad o RUT de la empresa, según corresponda. **Se hace presente, que para algunos Concursos se podría solicitar adjuntar otros documentos, los cuales estarán establecidos en las respectivas Bases**.

\*El formulario de postulación consta a su vez de **7 etapas**, donde deberá registrar la información relevante que permita evaluar las estrategias de comercialización planteadas e incluir datos tales como: título, región representativa, postulante(s), beneficiarios(s), actividades a desarrollar, descripción del sector, plan de trabajo, caracterización de la oferta exportable y cuantificación del financiamiento, entre otros.

• **PASO N° 4:** Finalice su postulación haciendo clic en **"Postular"** y ya estará participando.

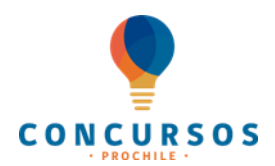

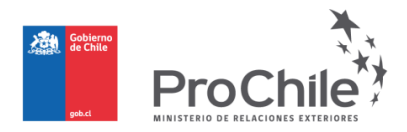

# **PASO N° 1**

- Ingrese al sitio de ProChile <https://www.prochile.gob.cl/>

- Ingrese al banner de Concursos <https://www.prochile.gob.cl/minisitio/concursos/>
- Posteriormente, haga "clic" en el link "Documentos".

Inicio | Concursos | Inicio

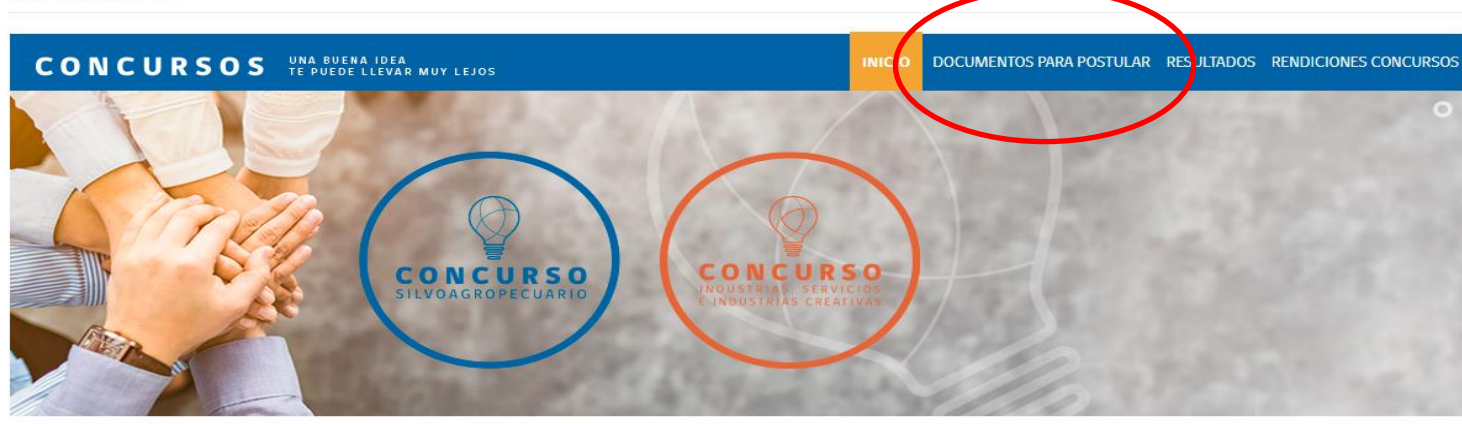

# **ACERCA DE<br>CONCURSOS<br>PROCHILE**

Herramienta de ProChile creada para fomentar las exportaciones de bienes y servicios nacionales, a través del cofinanciamiento y apoyo en la gestión de diferentes proyectos de promoción de exportaciones y dirigido a micro,<br>pequeñas y medianas empresas exportadoras (MIPYMEX).

#### LLAMADO 2021

En esta nueva convocatoria ProChile busca fomentar empresas MIPYMEX con capacidad de gestión y compromiso en el desafío de internacionalización, con proyectos asociativos y de alto impacto regional, relacionados con la diversificación, con iniciativas escalables y con valor agregado en innovación en el modelo de negocio o servicio y que incorporen la sostenibilidad en su gestión.

Infórmate acerca de cada uno de nuestros fondos concursables, a quiénes están dirigidos y montos de cofinanciamiento

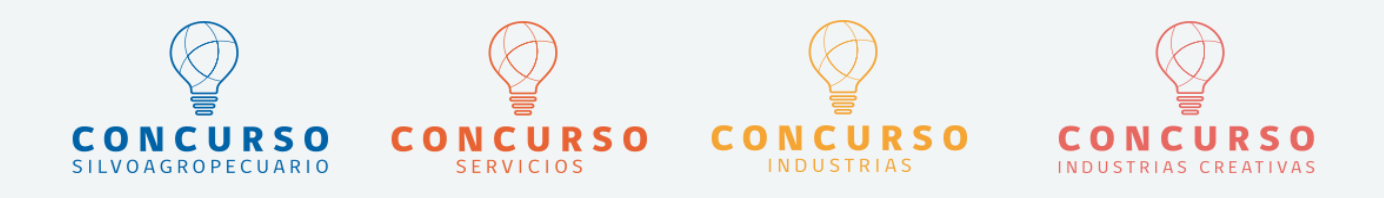

- Una vez ingresando en Documentos, DESCARGUE Y LEA LAS BASES DEL CONCURSO AL CUAL DESEAPOSTULAR.

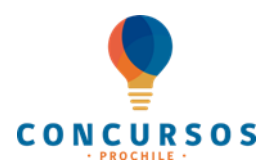

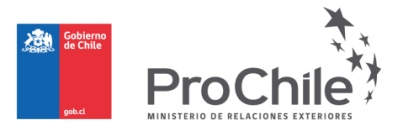

# **Documentos para postular**

#### **Concurso Silvoagropecuario**

- Bases Exentas Concurso 2021  $\overline{?}$
- $\overline{2}$ Convocatoria de Postulación 2021
- Ferias Silvoagropecuarias con Pabellón ProChile 2021  $\overline{2}$
- $\overline{2}$ Listado Productos Admisibles Concurso Silvoagropecuario

#### **Concurso Servicios**

- Bases Exentas Concurso 2021
- Convocatoria de Postulación 2021

#### **Concurso Industrias**

- Bases Exentas Concurso 2021
- Convocatoria de Postulación 2021

#### **Concurso Industrias Creativas**

- Bases Exentas Concurso 2021
- Convocatoria de Postulación 2021

## **PASO N° 2:**

*- Ingrese a la plataforma de postulación a través del Portal Web de ProChile: [www.prochile.gob.cl](http://www.prochile.gob.cl/) , luego:*

- Diríjase a la sección **"Herramientas ProChile"**.
- Haga clic en **"Promociona tus Productos y Servicios en el Mundo"**.
- Ingrese a la sección **"Concursos"**.
- Seleccione la opción **"Silvoagropecuario"**, **"Servicios", "Industrias" o "Industrias Creativas".**
- Seleccione el botón **"Postula Aquí"**.

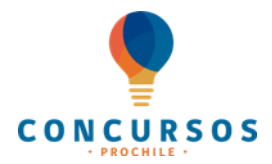

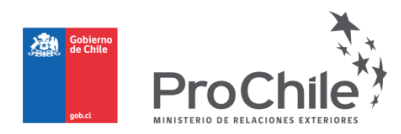

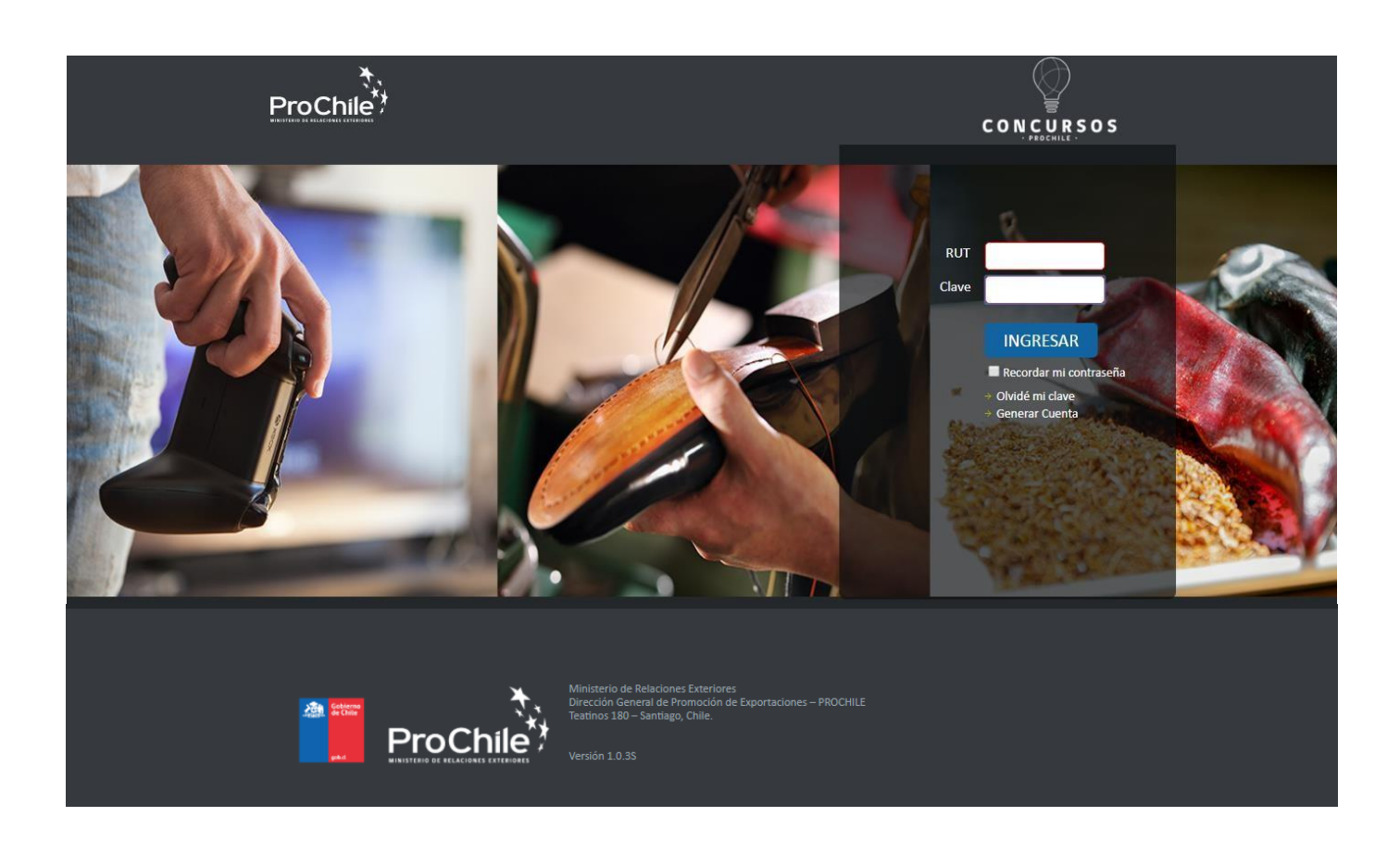

- *Cree una cuenta y regístrese como usuario.*

Si ya tiene su cuenta creada, deberá indicar su RUT y clave, y luego hacer clic en **"Ingresar"**, para comenzar a registrar su proyecto**.**

Si olvidó su clave, debe seleccionar **"Olvidé mi clave"**.

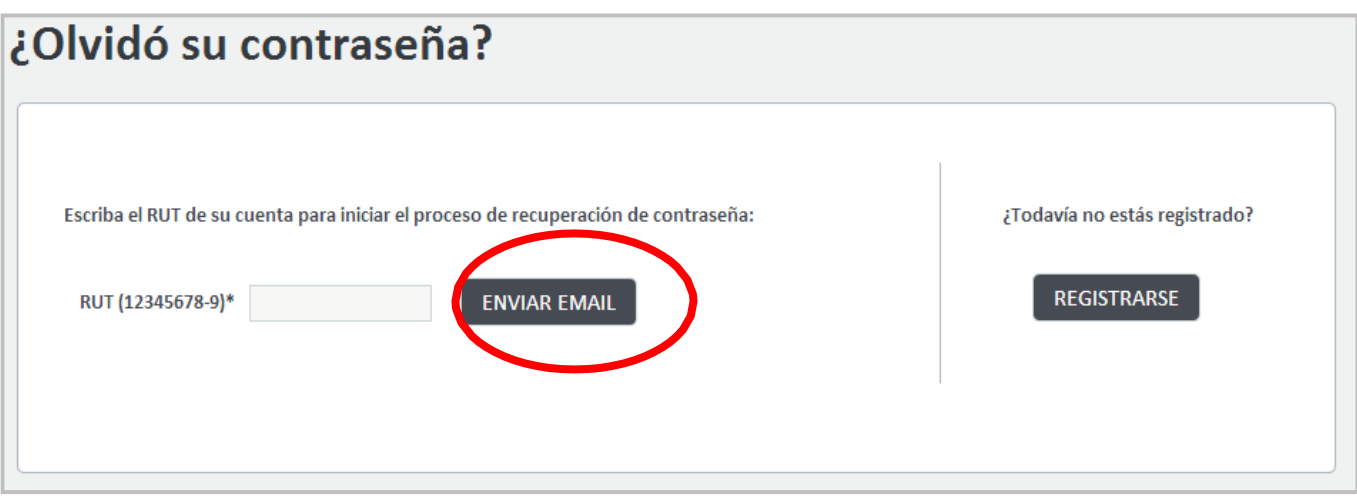

Ingrese su RUT y haga clic en **"Enviar Email"**. El sistema enviará un mail al correo electrónico registrado.

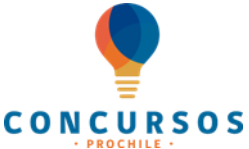

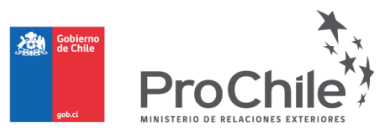

Visualizará un link de acceso directo, el cual debe seleccionar. El sistema le mostrará la siguiente imagen.

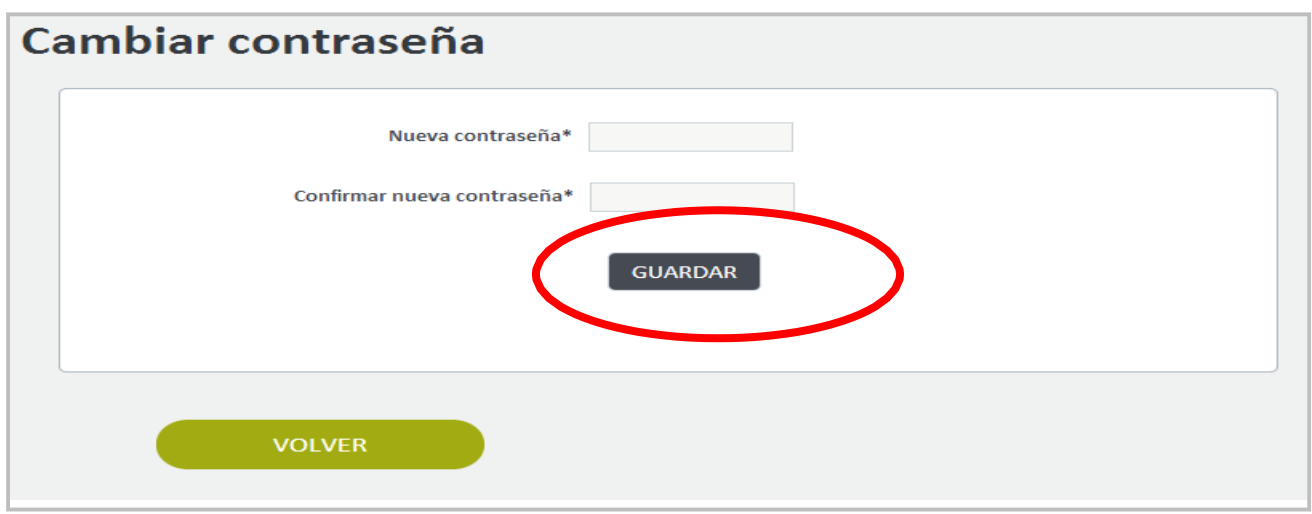

Deberá ingresar su **"Nueva Contraseña"** y luego debe **"Confirmar Nueva Contraseña"**. Finalmente, debe hacer clic en **"Guardar".**

• Por el contrario, si es primera vez que presenta un proyecto, debe hacer clic en **"Generar Cuenta"** como se muestra en la siguiente imagen:

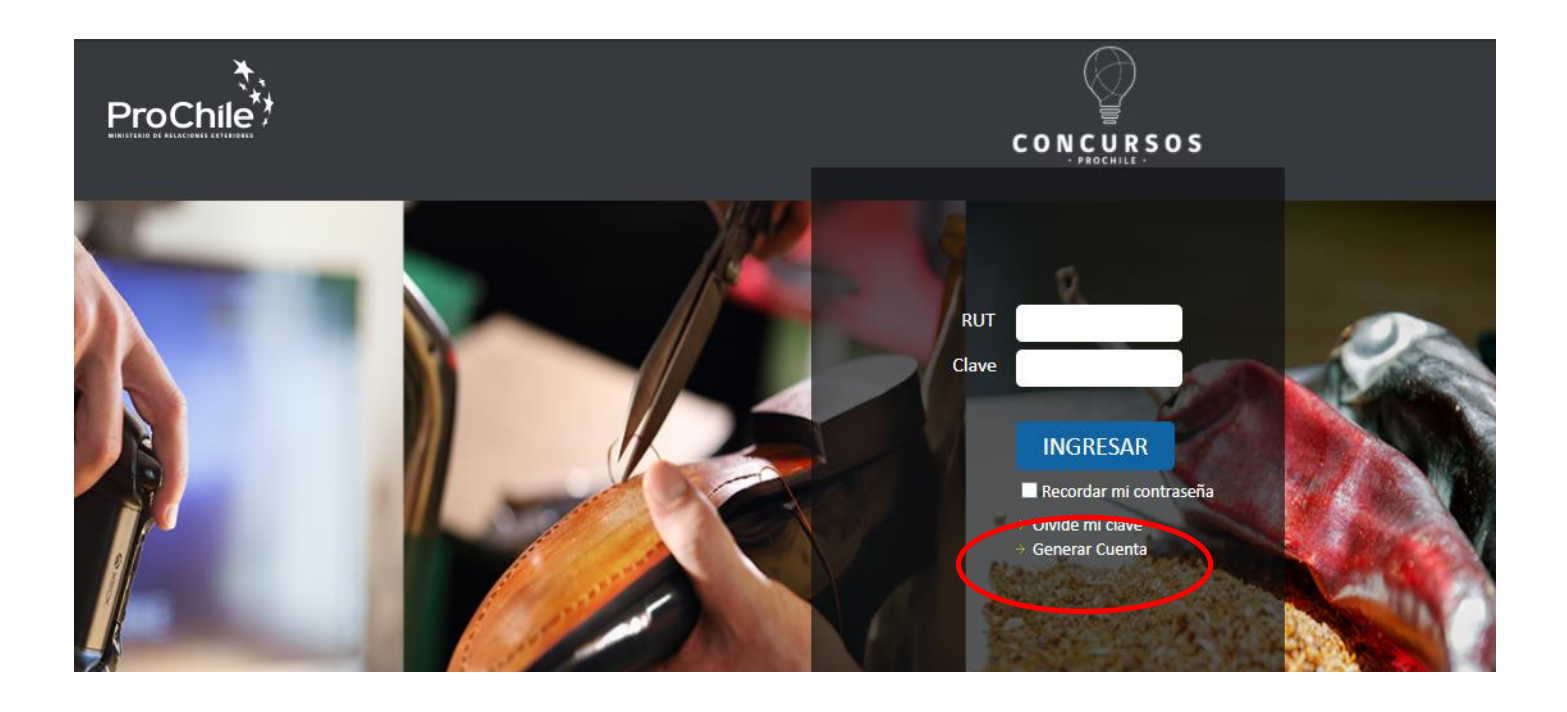

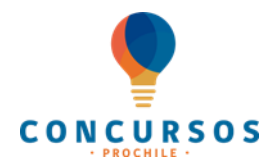

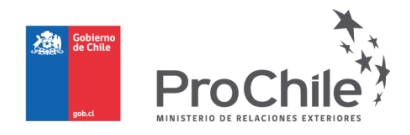

El sistema automáticamente desplegará un formulario, como el que se muestra a continuación:

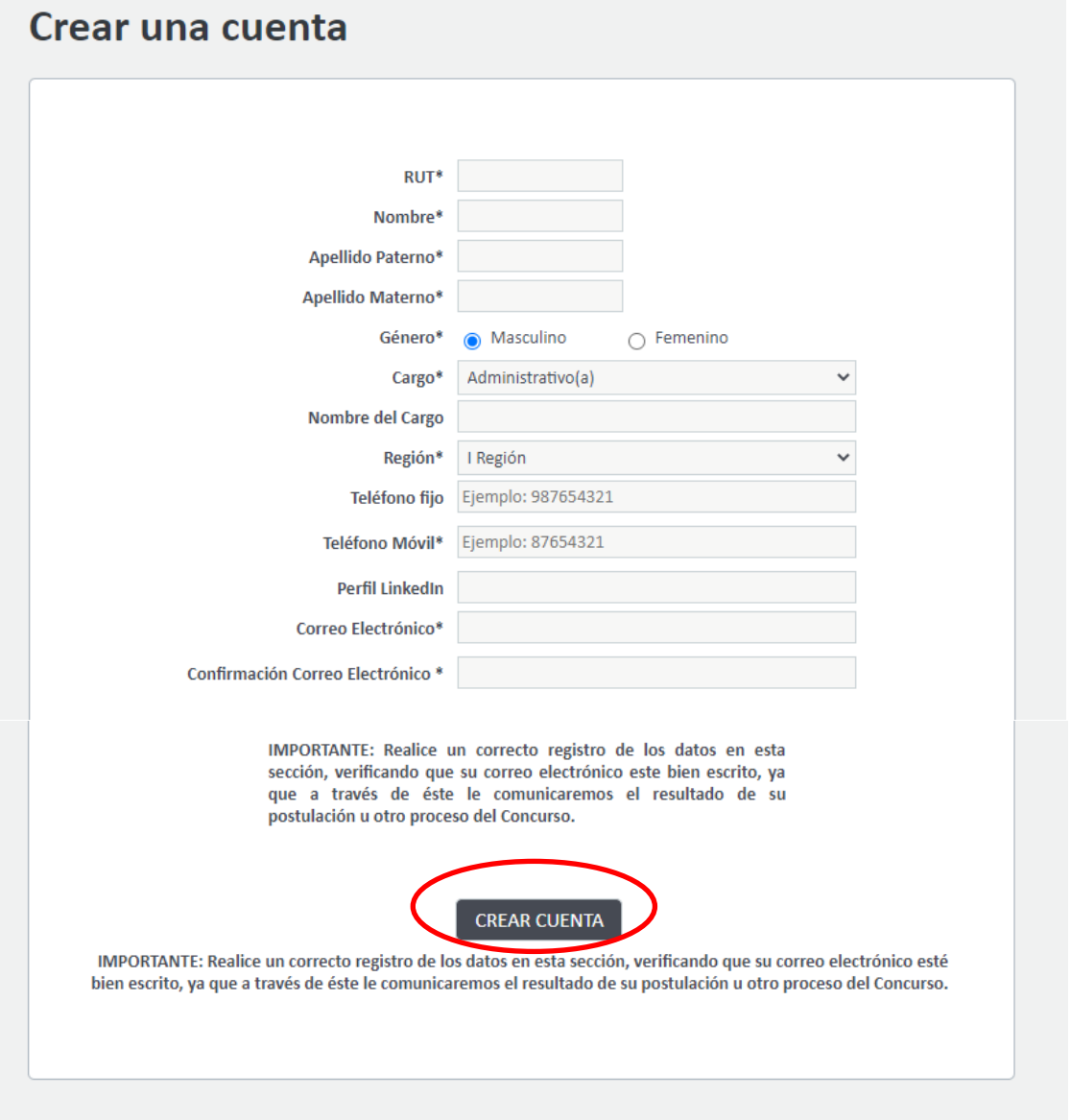

Se remitirá correo con instrucciones desde [sgi@prochile.gob.cl](mailto:sgi@prochile.gob.cl) con las instrucciones a seguir, si no lo recibe se recomienda revisa bandeja de spam / correo no deseado.

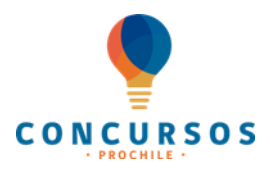

**PASO N° 3:**

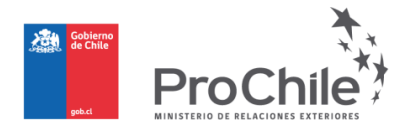

# **Complete el formulario de postulación y adjunte una copia de su cédula de identidad o RUT de la empresa, según corresponda**

Una vez que haya seleccionado **"Generar Nuevo Proyecto"** como se le indicó en el Paso N° 2, debe seleccionar el fondo al que desea postular, entre las opciones: **"Silvoagropecuario", "Industrias", "Servicios", "Industrias Creativas".**

A continuación, debe seleccionar el tipo de proyecto: **Empresarial o Sectorial.**

No olvide seleccionar **"Generar"**, como se muestra en la imagen a continuación:

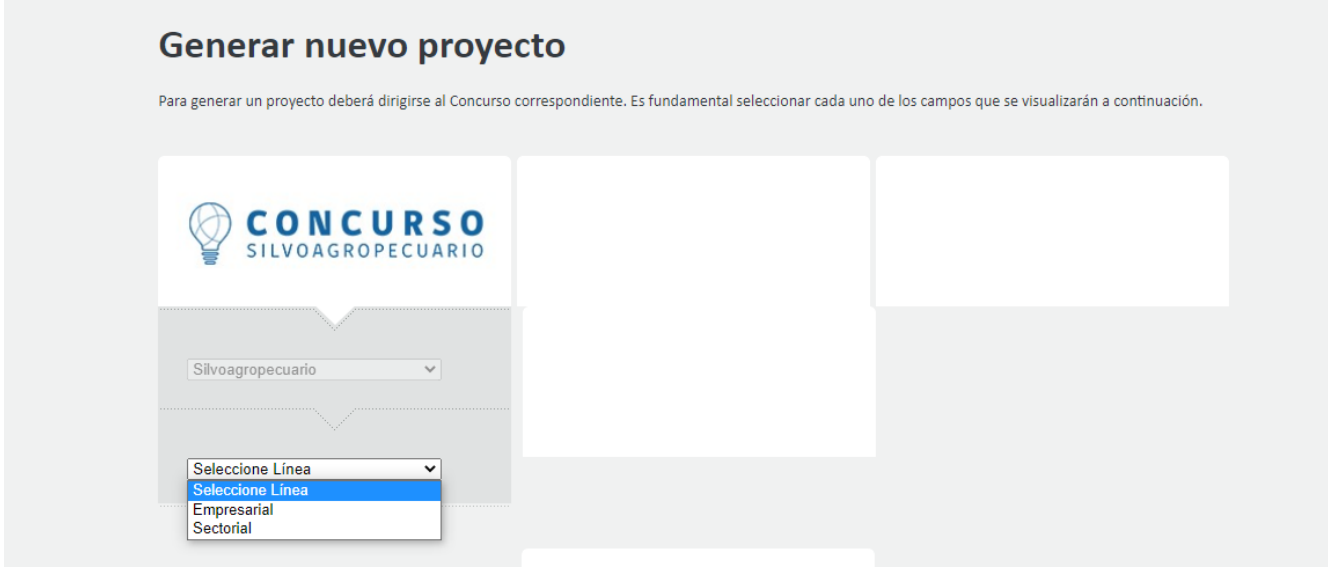

Debe elegir la línea:

- **Empresarial**: Son estrategias de promoción comercial de corto o mediano plazo que deben apuntar a la prospección o penetración de un mercado determinado por parte de una o más **empresas**.
- **Sectorial**: Estrategias asociativas de promoción comercial de bienes y/o servicios de un **sector** de mediano o largo plazo.

Los proyectos sectoriales deberán estar referidos a bienes genéricos, sin distinción de marcas, empresas o grupos de empresas y tener – una o más de las siguientes finalidades:

- El posicionamiento de la imagen país asociada a bienes / servicios chilenos.
- Grado de bien público del proyecto para el sector que representa.
- Potenciar las capacidades del sector privado para incrementar y mejorar la calidad de sus propios esfuerzos de promoción de exportaciones.

Una vez que seleccione **"Generar"**, el sistema le llevará a la **Etapa N° 1** del llenado del formulario de postulación. Todas las etapas de postulación se explican en detalle a continuación.

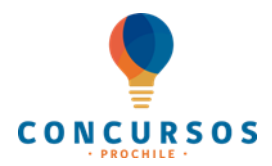

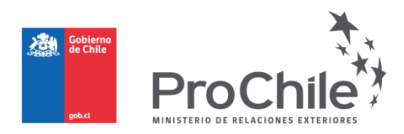

# **ETAPAS DE POSTULACIÓN**

# **ETAPA N° 1:** REGISTRO DE **"POSTULANTE Y BENEFICIARIO(S)"**

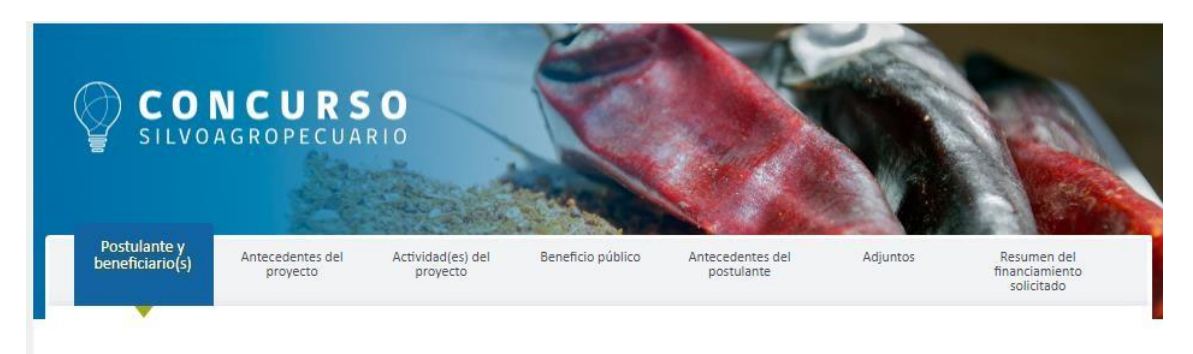

Lo primero que debe hacer es seleccionar la opción **"Agregar Postulante"** y el sistema desplegará un formulario que deberá completar. Debe hacer lo mismo cuando seleccione la opción **"Agregar Beneficiarios"**.

Al momento que seleccione **"Agregar Postulante"** y **"Agregar Beneficiario"** deberá llenar un formulario, el cual requerirá de la siguiente información:

- Para el Caso del **Postulante** deberá registrar: RUT, Tipo de postulante (persona natural o jurídica), Nombre completo, Actividad económica principal, Región, Comuna, Dirección principal, N°, Oficina/Departamento, Teléfono fijo y Correo electrónico.
- Para el Caso del **Beneficiario** deberá registrar: RUT, Tipo de beneficiario (persona natural o jurídica), Nombre completo, Actividad económica principal, Región, Comuna, Dirección principal, N°, Oficina/Departamento, Teléfono fijo y Correo electrónico.

**Es importante indicar que debe realizar un correcto registro de los datos en esta sección. A través de éstos estableceremos contacto para informar el resultado de su postulación**.

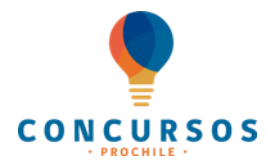

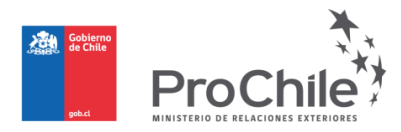

## **ETAPA N° 2:** REGISTRO DE **"ANTECEDENTES DEL PROYECTO"**

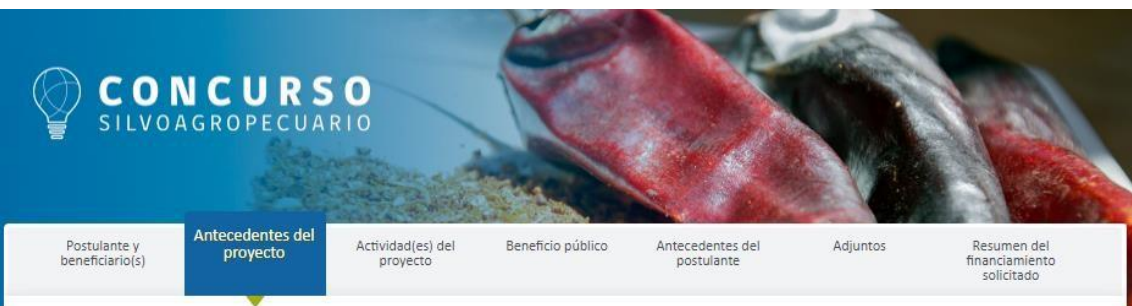

#### **A) DATOS GENERALES**

# Datos generales del proyecto

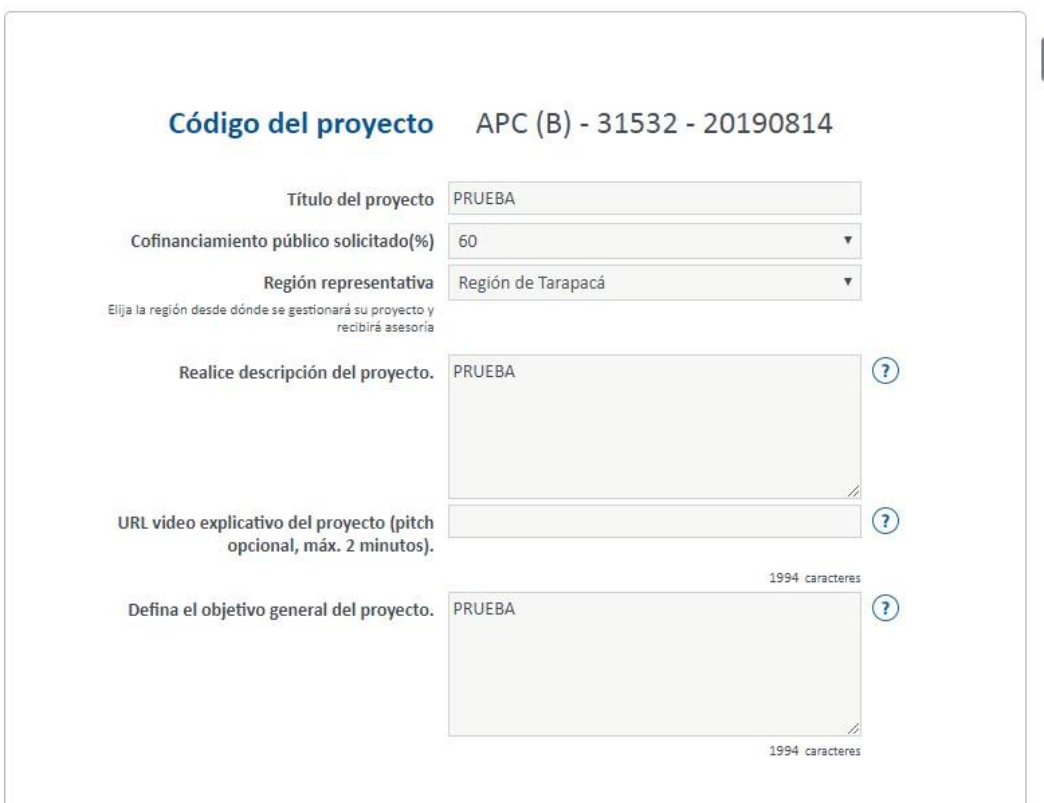

#### **Título del proyecto.**

**Cofinanciamiento público solicitado:** debe indicar el porcentaje de cofinanciamiento solicitado, eligiendo una de las alternativas disponibles.

#### **Región representativa del proyecto:**

Elija la región desde la que se gestionará su proyecto y recibirá asesoría de ProChile, deberá tener una dirección en dicha región donde ser contactado.

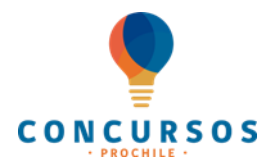

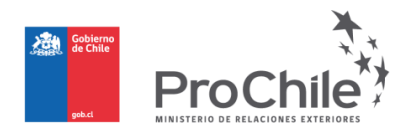

**Realice una breve descripción del proyecto** (Indicar en qué consiste el proyecto, describiendo la estrategia, indicar mercado, productos y actividades que contempla realizar (máximo 2.000 caracteres).

**URL video explicativo del proyecto (pitch opcional, máx. 2 minutos):** Ingrese acá la URL de un video con una breve descripción de su empresa y proyecto **(CAMPO DE LLENADO OPCIONAL).**

 **Describa el producto/servicios a promover indicando código arancelario.**

**Defina el objetivo general del proyecto** (máximo 2.000 caracteres).

**Objetivos específicos:** Deberá seleccionar uno o más de los siguientes objetivos dentro de los cuales se enmarcarán sus acciones de promoción de exportaciones.

Más adelante, en la Sección "Actividades del Proyecto", tendrá que relacionar cada uno de éstos objetivos con las actividades propuestas en el proyecto.

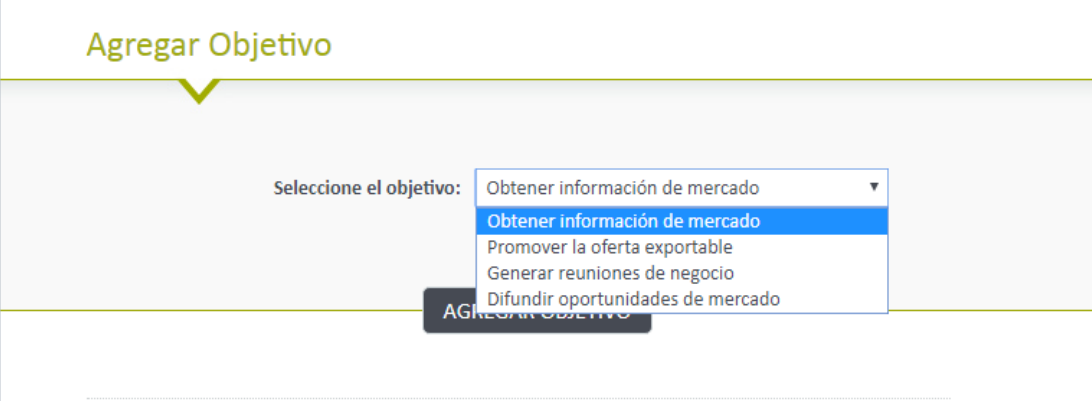

#### **Sector(es) asociado(s) al proyecto:**

Seleccione el(los) sector(es) productivo(s) principal(es) asociado(s) al proyecto. En el caso de considerar más de un sector, deberá incorporarlos como otros sectores asociados.

## Sector(es) asociado(s) al proyecto

Seleccione el (los) sector(es) productivo(s) principal(es) asociado(s) al proyecto. En el caso de considerar más de un sector deberá incorporarlos como otros sectores asociados.

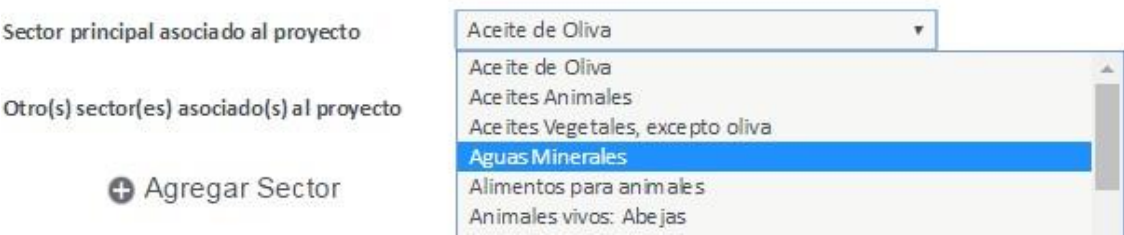

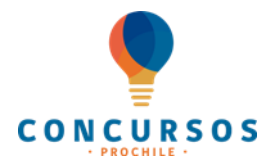

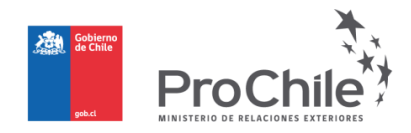

Si desea agregar otro sector, deberá hacer clic en la pestaña **"Agregar Sector"**, seleccionar el sector que se desea agregar y luego hacer clic en **"Guardar Sector"**, como se señala en la siguiente imagen:

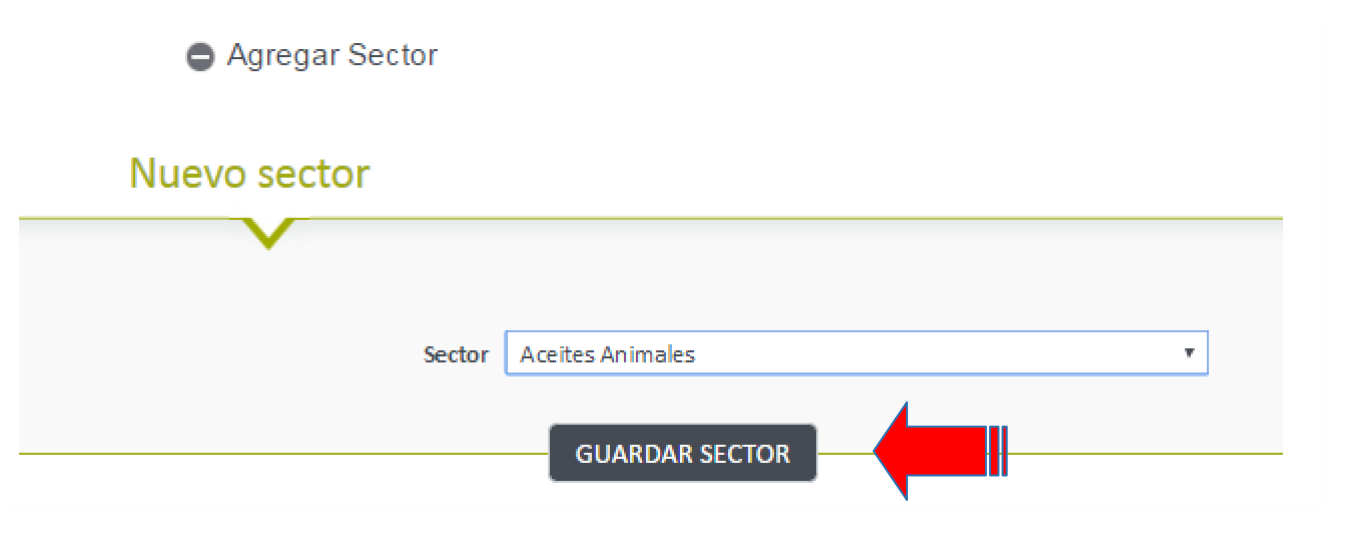

#### **Innovación del Proyecto**

Se define como innovación a la creación o modificación de un producto o su introducción en un nuevo mercado.

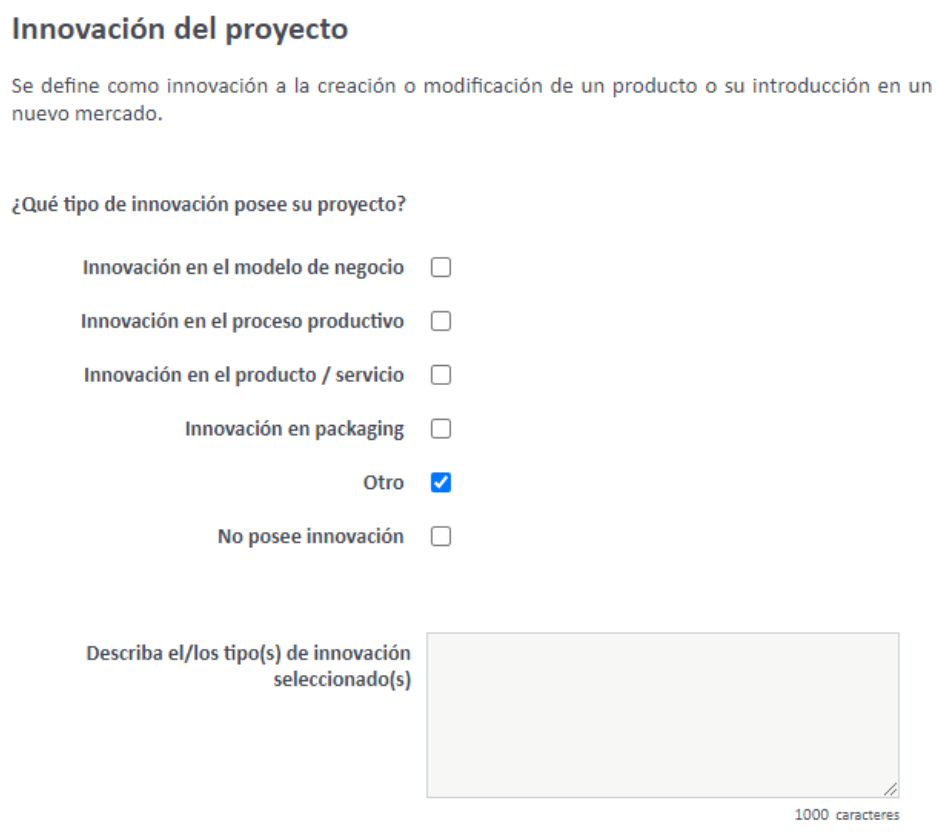

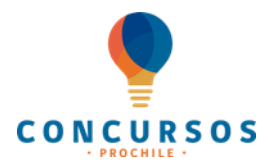

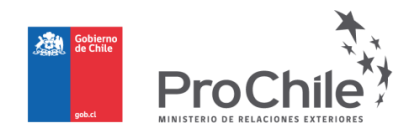

Finalmente, presione **"Guardar"** para proseguir con el registro de la información requerida para su proyecto.

#### **B) POSICIONAMIENTO DE LA IMAGEN PAÍS (Sólo proyectos Sectoriales)**

En esta sección debe definir el grado de contribución del proyecto a la creación y comunicación de una positiva imagen país asociada al sector exportador en los mercados externos (máximo 2.000 caracteres):

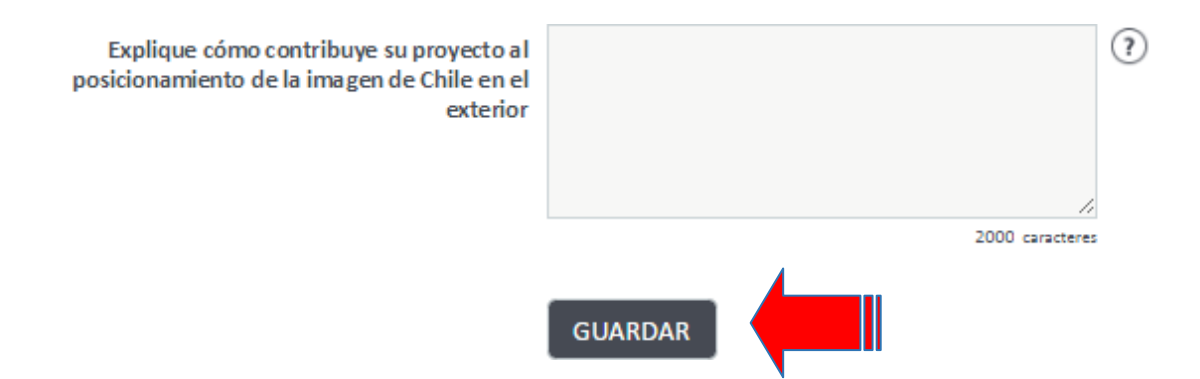

Finalmente, presione **"Guardar"** para proseguir con el registro de la información requerida para su proyecto.

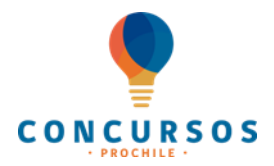

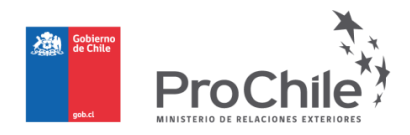

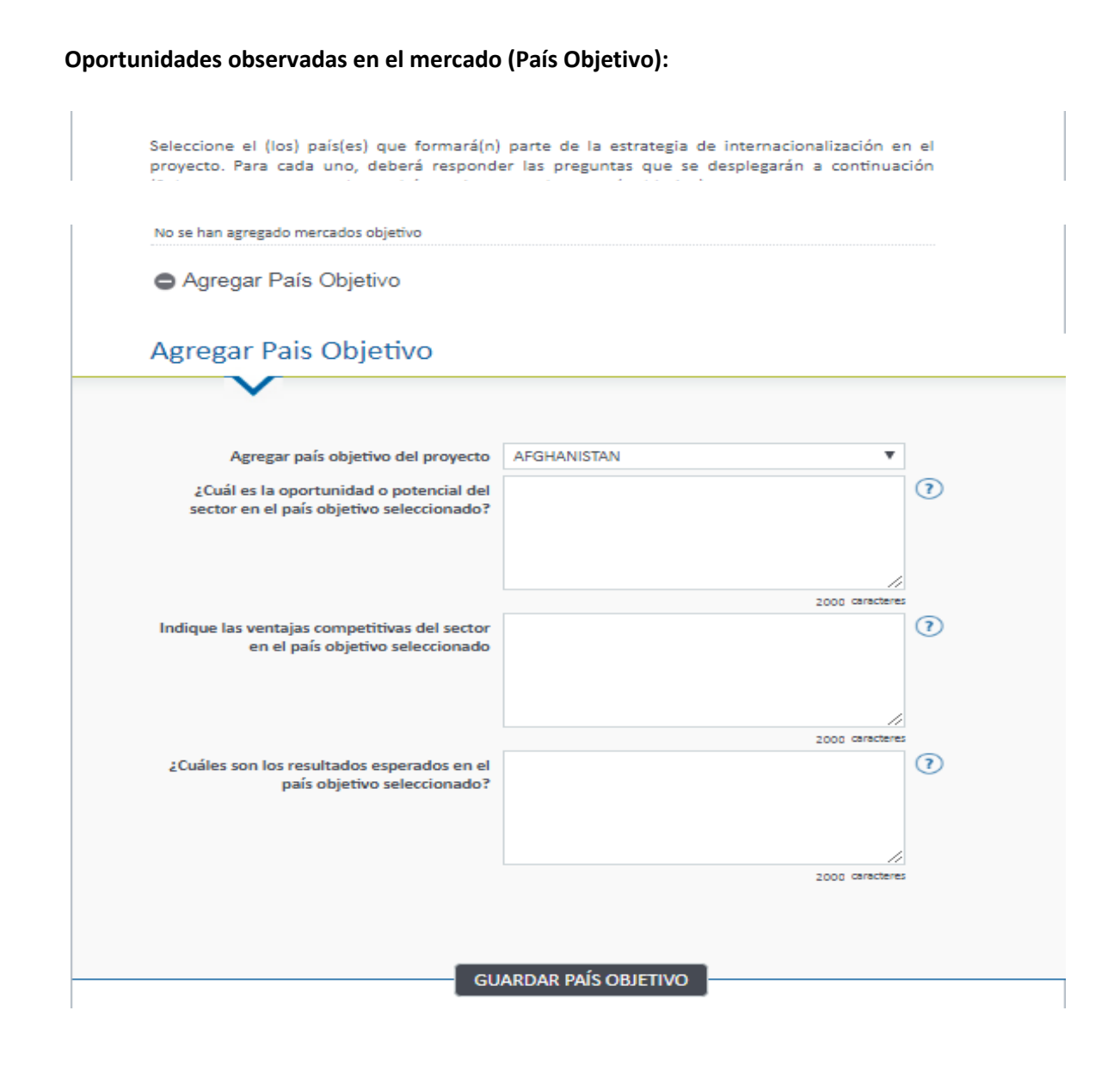

#### 14

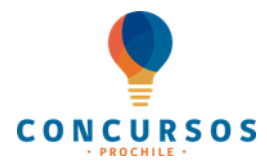

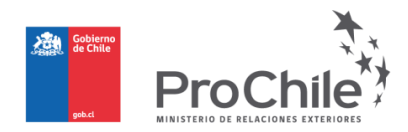

## **ETAPA N° 3:** REGISTRO DE **"ACTIVIDAD(ES) DEL PROYECTO"**

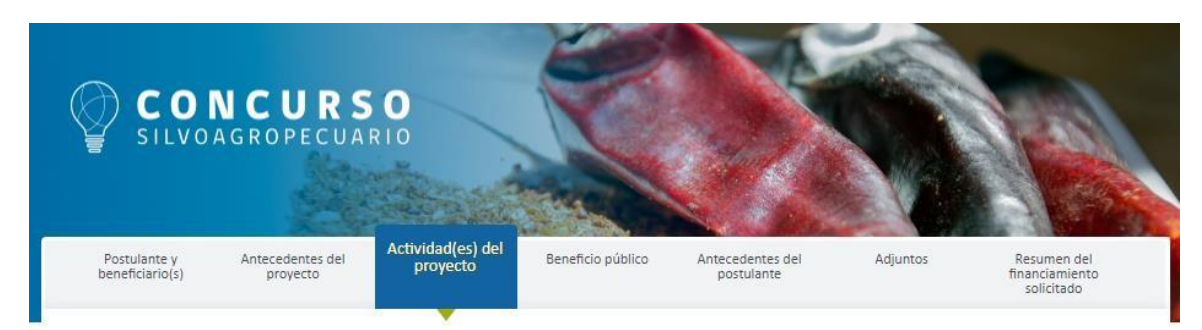

#### **A) DEFINICIÓN DE LA(S) ACTIVIDAD(ES) DEL PROYECTO**

A continuación, deberá agregar la(s) actividad(es) incorporando las áreas de apoyo que formarán parte en el presente proyecto. Todos los mercados objetivos agregados en la Etapa N° 2 deben estar asociados a alguna actividad.

Lo primero que deberá hacer es seleccionar **"Agregar Actividad"** en donde se desplegará lo siguiente: **Seleccione un tipo de actividad:** 

- Misiones comerciales
- Invitación de clientes y /o potenciales clientes
- Visita a ferias internacionales
- Desarrollo de estrategias de branding, campañas publicitarias y promocionales
- Desarrollo de información de mercado (Estudios de Mercado)
- Asesorías legales para acceso de mercados (Asesorías Legales)
- Asistencia a seminarios, talleres y eventos
- Invitación de promotores internacionales (periodista, líderes de opinión, etc.)
- Participación como expositor en feria internacional
- Realización de eventos, degustaciones y /o exhibiciones de productos o servicios
- Seminarios, talleres y actividades de difusión.
- Instalación de tu Oficina en el Exterior (Sólo Empresariales).

En página de ProChile se encuentra definidas las actividades y los tipos de gastos asociados:

<https://www.prochile.gob.cl/minisitio/concursos/>

#### **Defina el nombre de fantasía de la actividad**

**Realice una breve descripción de la actividad** (máximo 2.000 caracteres).

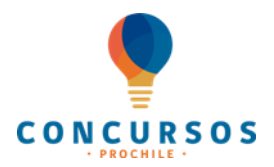

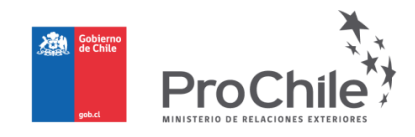

**Objetivos Específicos asociados la actividad:** De los objetivos específicos señalados inicialmente en el proyecto, seleccione aquellos que espera lograr con la ejecución de esta actividad.

#### **Resultados esperados de esta actividad**

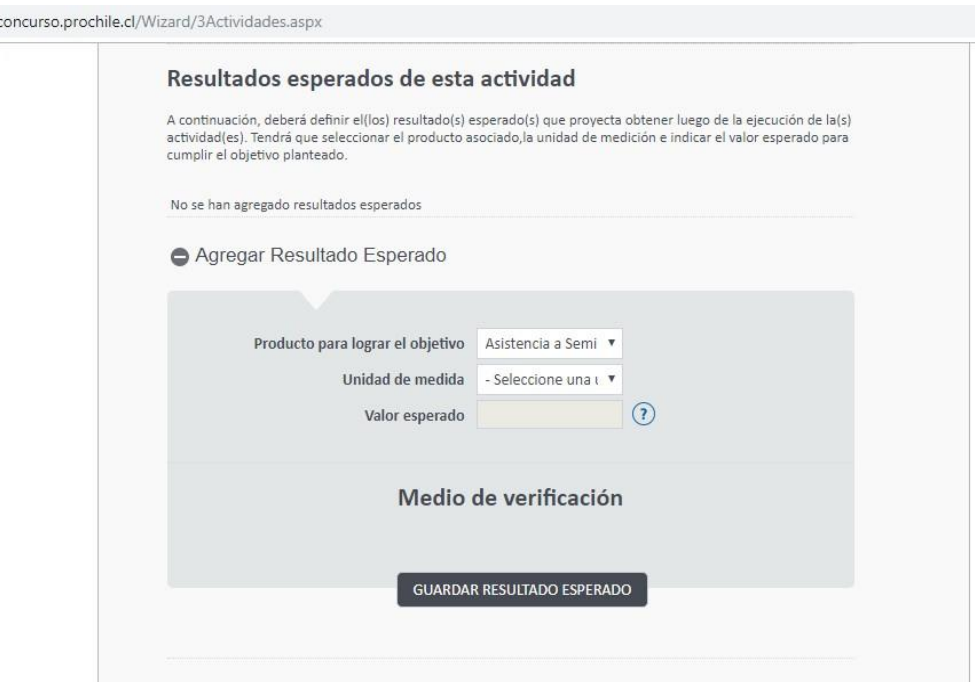

#### **País(es) Objetivo(s)**

Seleccione el país al cual está dirigida la estrategia de su proyecto, independiente del país donde se realice la actividad. Si desea agregar otro país, deberá hacer clic en el botón **"Agregar País Objetivo"**:

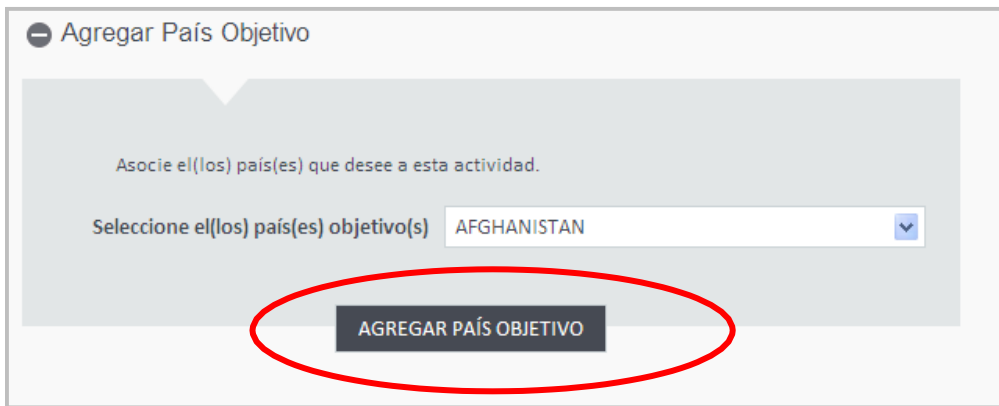

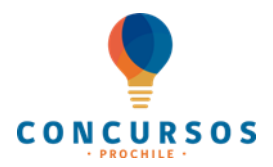

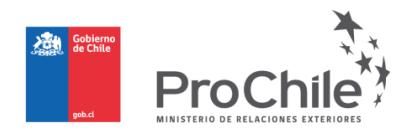

#### **País(es) de Ejecución**

Seleccione el país en el cuál se desarrollará la actividad descrita. Si desea agregar otro país, deberá hacer clic en el botón **"Agregar País de Ejecución"**. Luego de rellenar las preguntas debe hacer clic en **"Guardar País de Ejecución"**.

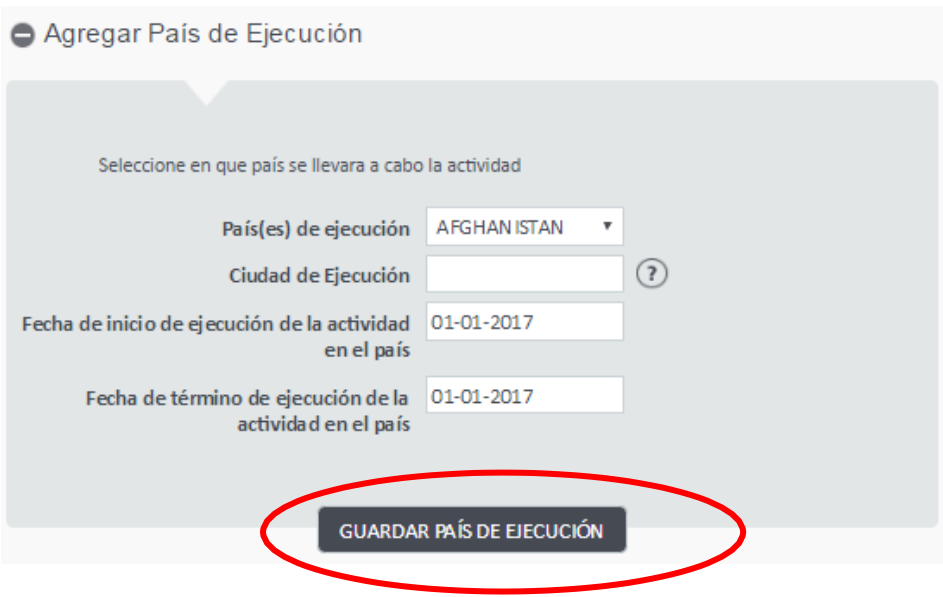

#### **Financiamiento de esta actividad**

Incorpore los ítems de gastos asociados a la actividad, considere para ello los montos totales en pesos según corresponda, en página de ProChile encontrará las actividades con los tipos de gastos asociados a cada una de ellas (Recuerde que los ítems de gastos están descritos en las Bases de Concursos):

#### <https://www.prochile.gob.cl/minisitio/concursos/>

Luego, deberá incorporar los montos asociados a la realización de la actividad. Por último, haga clic en **"Guardar Financiamiento".** Los montos solicitados por ítem de gasto son "referenciales", ya que son estimados al momento de elaborar su proyecto y podrían ser ajustados por ProChile en el proceso de evaluación.

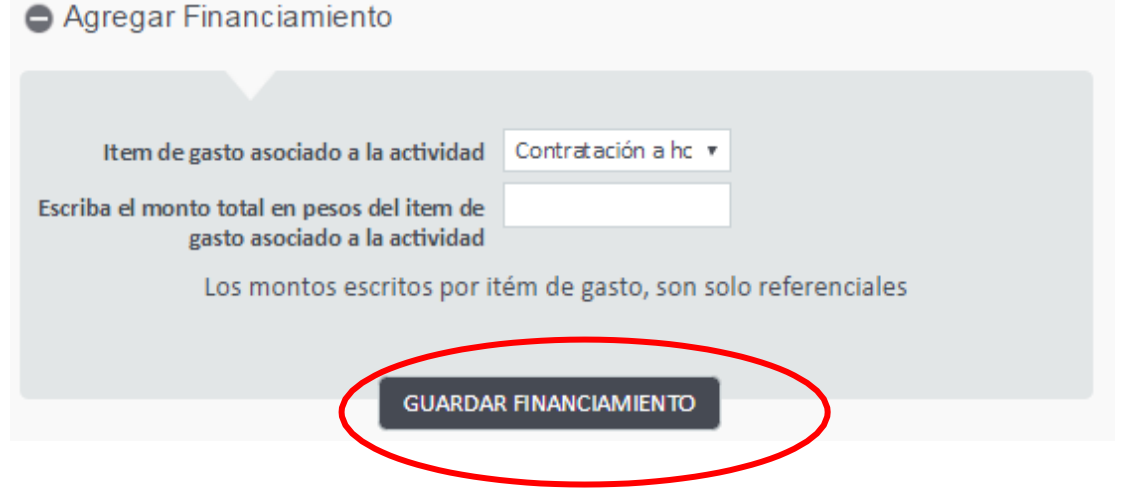

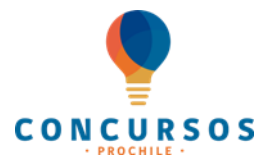

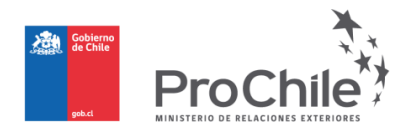

#### **Sector(es) asociado(s) a esta actividad**

Deberá seleccionar el(los) sector(es) asociado(s), tal como se describe en el cuadro a continuación:

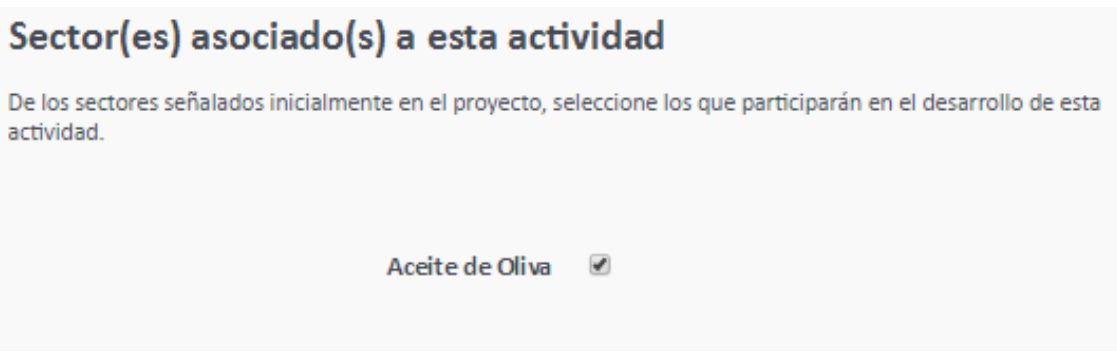

#### **Participante(s) de esta actividad**

De los beneficiarios directos señalados inicialmente en el proyecto, seleccione aquellos que participarán en el desarrollo de esta actividad:

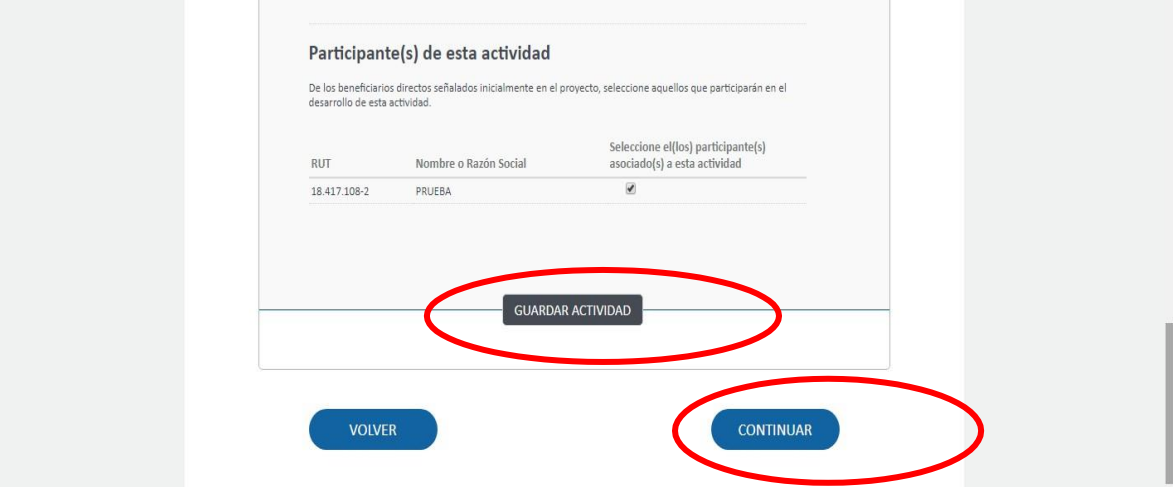

Una vez completo todo lo anterior deberá GUARDAR. Además, podrá regresar para revisar información anteriormente ingresada (VOLVER) o continuar al paso siguiente (CONTINUAR).

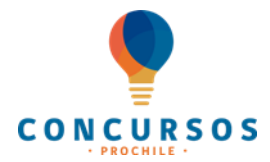

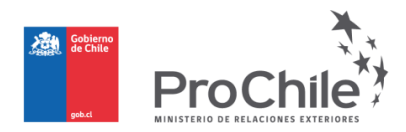

## **ETAPA N° 4:** REGISTRO DE **"BENEFICIO PÚBLICO"**

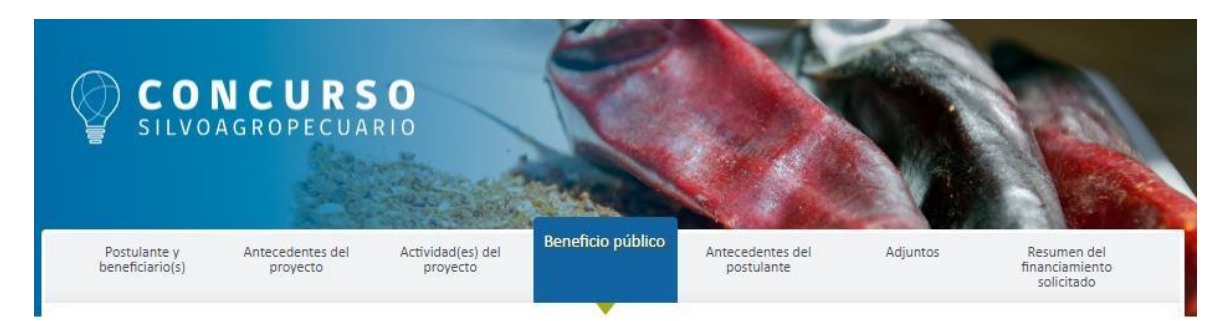

#### (\*) ESTA ETAPA SÓLO ES REQUERIDA PARA PROYECTOS "SECTORIALES".

#### **(\*) A) BENEFICIO PÚBLICO DEL PROYECTO**

Se entiende como beneficio público, el impacto que generará el proyecto para el sector al cual representa. Realice una breve descripción del tipo de impacto que es posible obtener con la ejecución del proyecto (máximo 2000 caracteres). Luego, haga clic en **"Guardar"**.

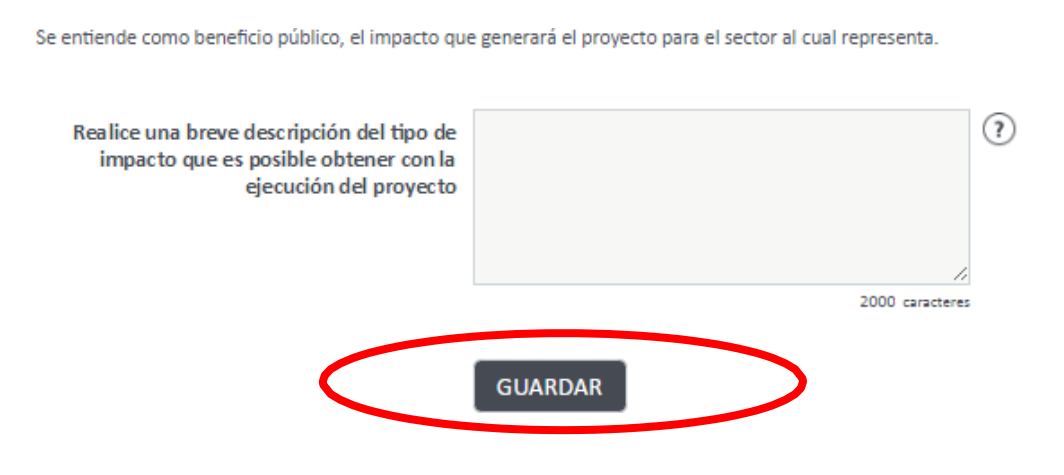

#### **B) DIFUSIÓN DE RESULTADOS**

Recuerde que, al postular un proyecto, éste deberá generar un valor público a través de la difusión de resultados y experiencias obtenidas en el desarrollo de esta iniciativa. A continuación, seleccione y describa el conjunto de acciones que utilizará para difundir los resultados de este proyecto.

Al hacer clic en **"Agregar Estrategia de Difusión"** deberá seleccionar la estrategia de difusión correspondiente, entre las siguientes opciones:

- Asociaciones y grupos de trabajos abiertos.
- Charlas ofrecidas al sector involucrado.
- Convenios con Organizaciones nacionales e internacionales.
- Distribución de material promocional.

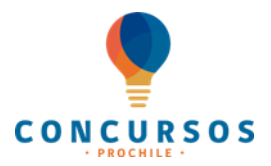

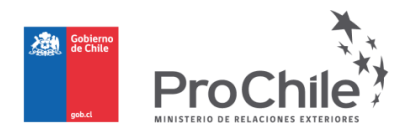

- Espacios en medios (TV, radio, periódicos).
- Mesa de ayuda.
- Publicaciones.
- Seminarios.
- Sitios web.
- Talleres.
- Trabajos de investigación.

Luego, realice una breve descripción de la estrategia de difusión seleccionada (máximo 2.000 caracteres).

Además, deberá definir la fecha estimada de entrega de la estrategia de difusión seleccionada (vea el calendario desplegable que ahí aparece y seleccione la fecha para su actividad).

Por último, haga clic en **"Guardar Estrategia"**.

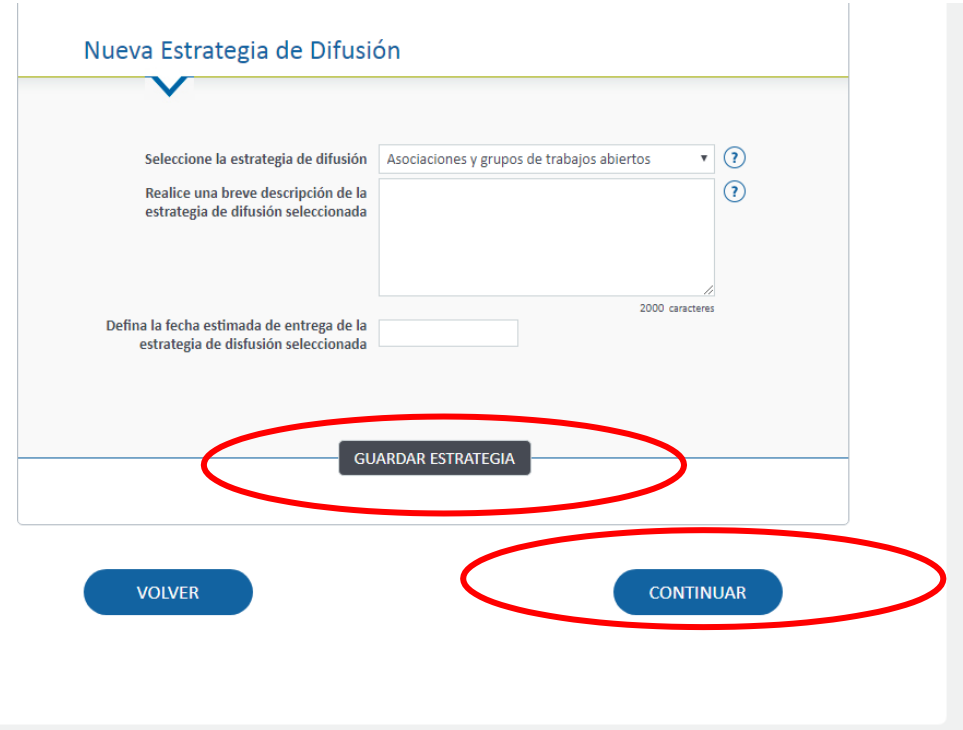

Una vez completo todo lo anterior, podrá regresar para revisar información anteriormente ingresada (VOLVER) o continuar al paso siguiente (CONTINUAR).

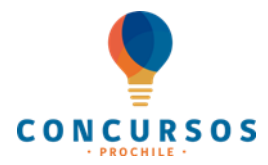

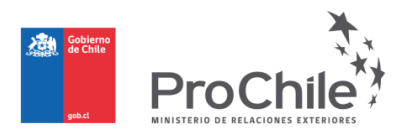

## **ETAPA N°5:** REGISTRO DE **"ANTECEDENTES DEL POSTULANTE"**

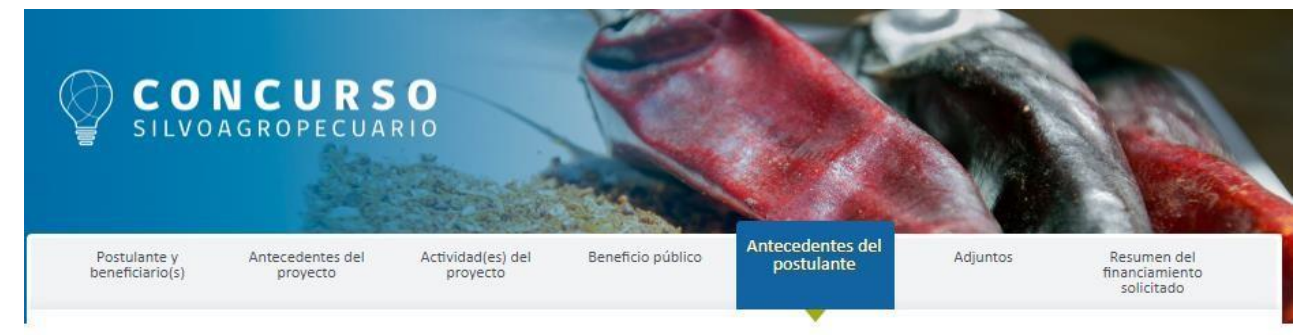

**Dependiendo de la estrategia elegida se deberá consignar información del postulante:**

#### **Postulante Proyecto Sectorial:**

# Perfil del Postulante

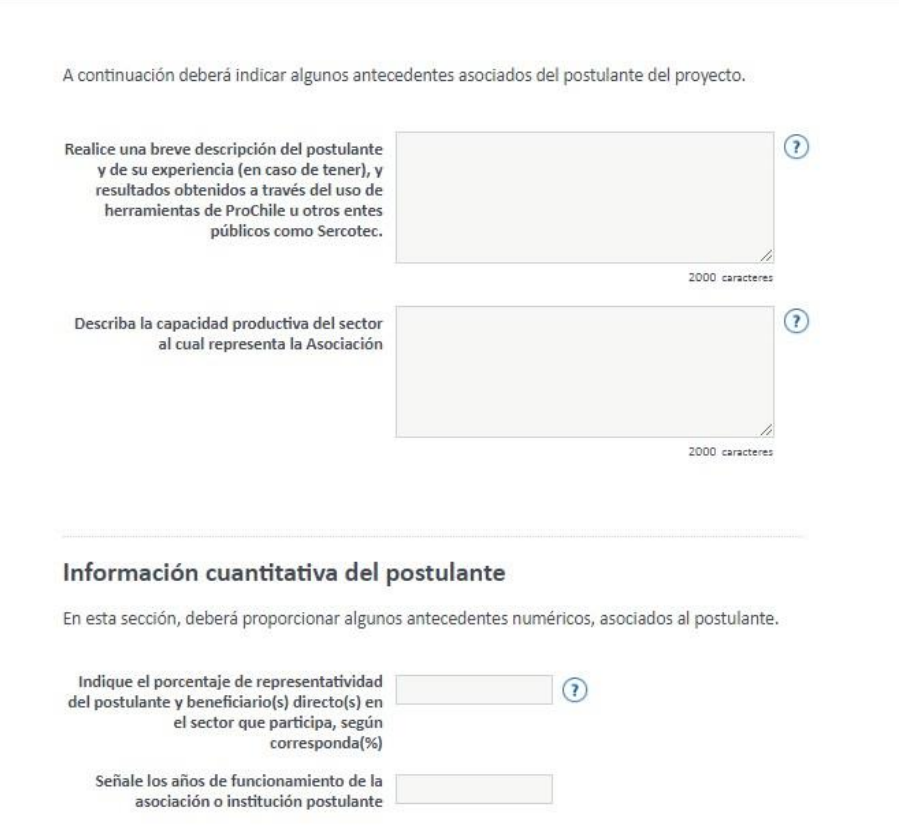

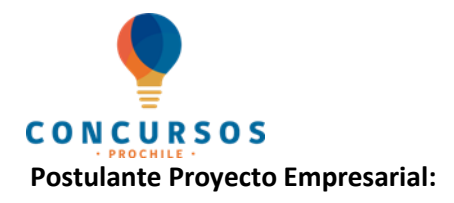

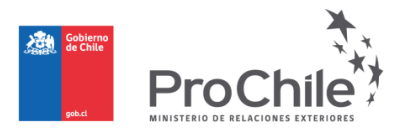

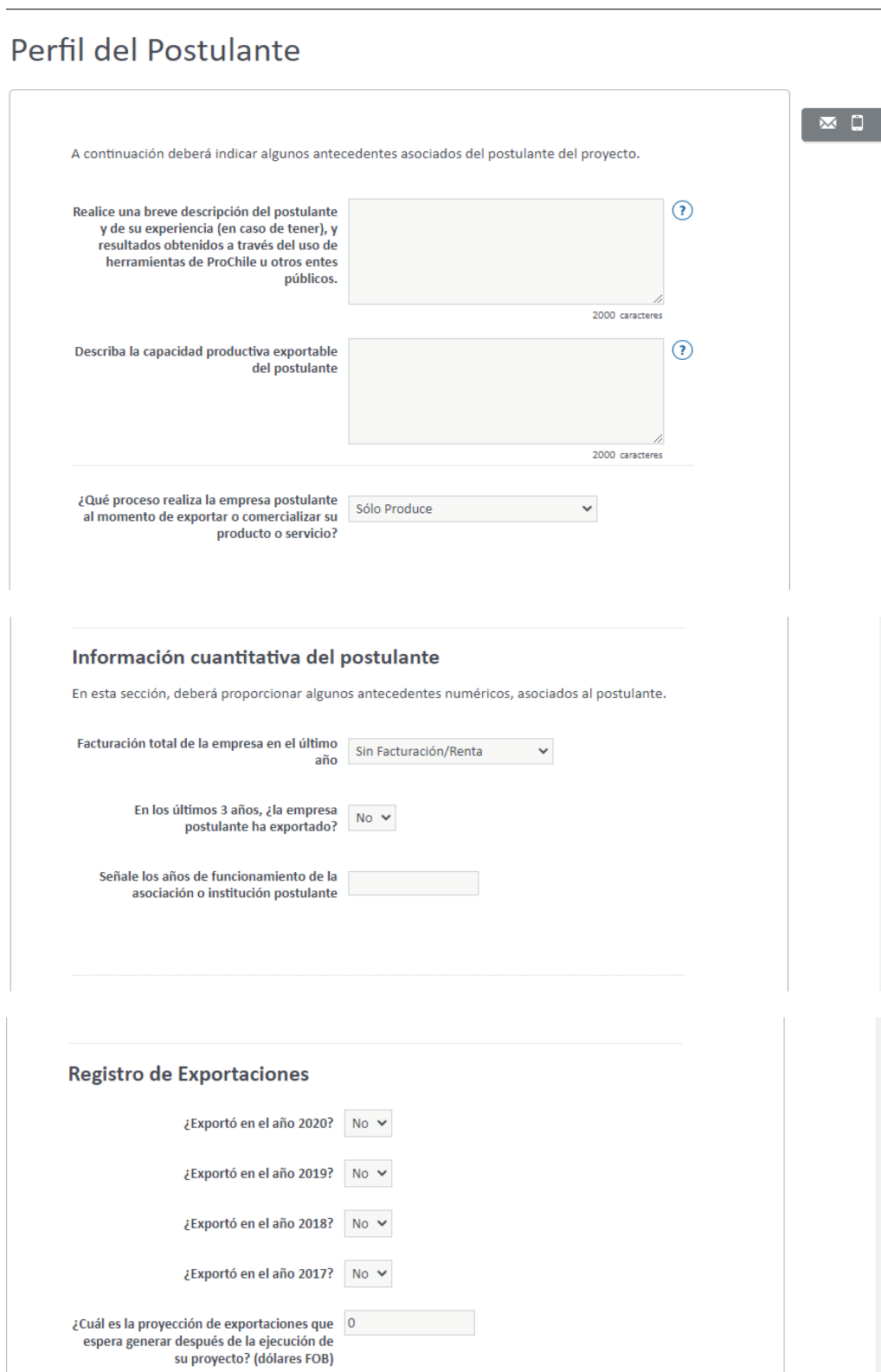

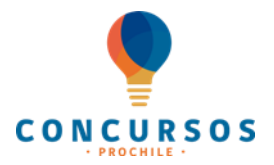

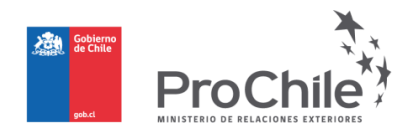

#### **Herramientas promocionales**

Incorporar aquellas herramientas promocionales y de marketing con las que cuenta la empresa para enfrentar el proceso de internacionalización. Luego haga clic en **"Guardar Herramienta"**.

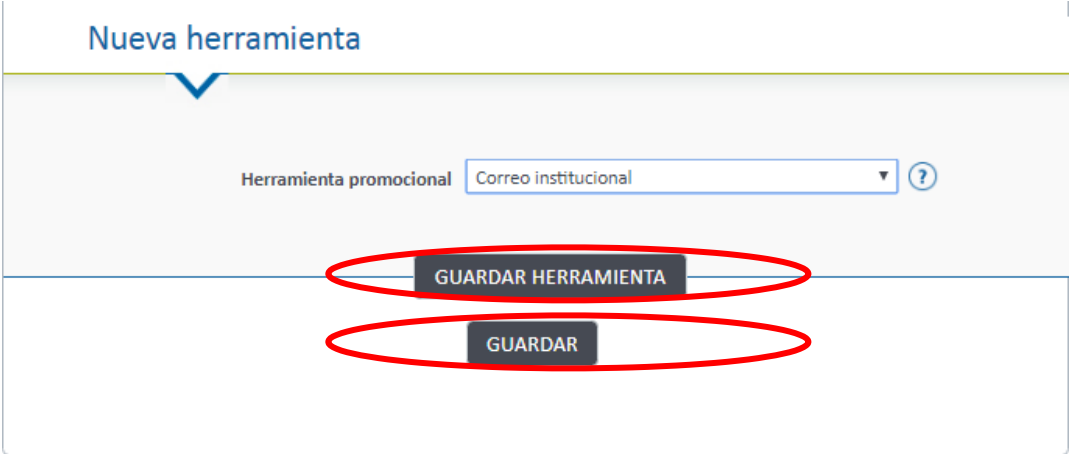

A continuación, se describen los tipos de herramientas que puede seleccionar y agregar al proyecto:

- Correo Institucional.
- Inglés avanzado (oral y escrito).
- Material promocional en español.
- Material promocional en inglés.
- Oficinas /representantes comerciales en el exterior.
- Página web en inglés.
- Página web en otro idioma.
- Tarjeta de presentación.
- Video institucional.

Luego de terminar el registro, el sistema mostrará el registro como se muestra en la siguiente imagen:

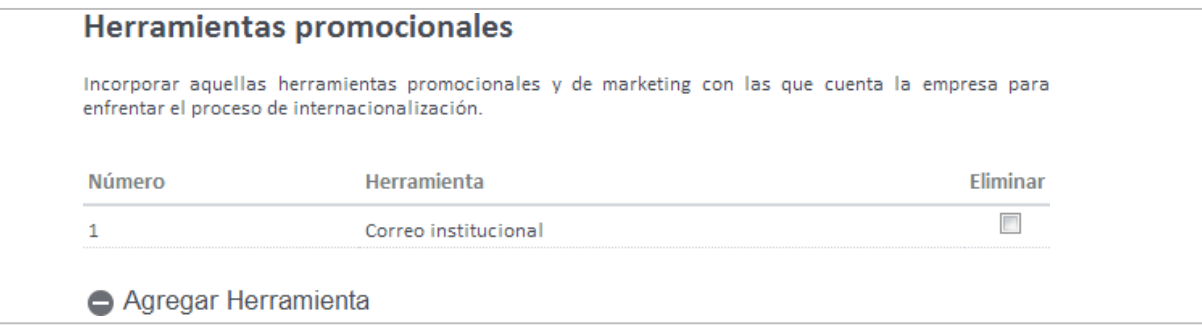

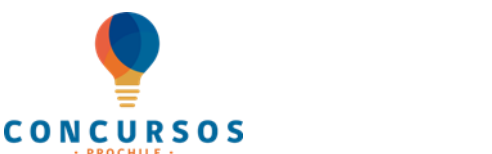

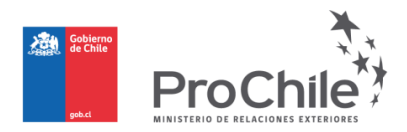

#### **SOSTENIBILIDAD**

#### Sostenibilidad

La sostenibilidad es el desarrollo que satisface las necesidades del presente sin comprometer la capacidad de las futuras generaciones, garantizando el equilibrio entre el crecimiento económico, el cuidado del medio ambiente y el bienestar social (Fuente: Informe Brundtland).

Actualmente, ¿en qué áreas su empresa u organización cumple con los siguientes criterios? (Puede marcar más de una alternativa).

#### Iniciativas generales de gestión:

Reporte de sostenibilidad o memoria integrada verificada.  $\Box$ 

Política de sostenibilidad publicada.  $\Box$ 

**Acuerdo de Producción Limpia (APL) vigente.**  $\Box$ 

Código de ética de conducta, modelo de prevención de delitos y/o canal de denuncias.  $\square$ 

Política, plan o programa de Derechos Humanos y Empresas y/o Conducta **Empresarial Responsable.**  $\Box$ 

Plan o programa de vinculación con el medio y comunidades locales.  $\Box$ 

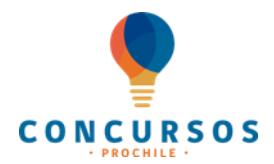

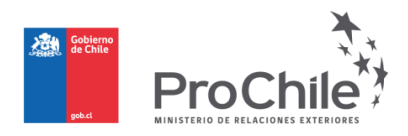

# Trabajo con Prochile

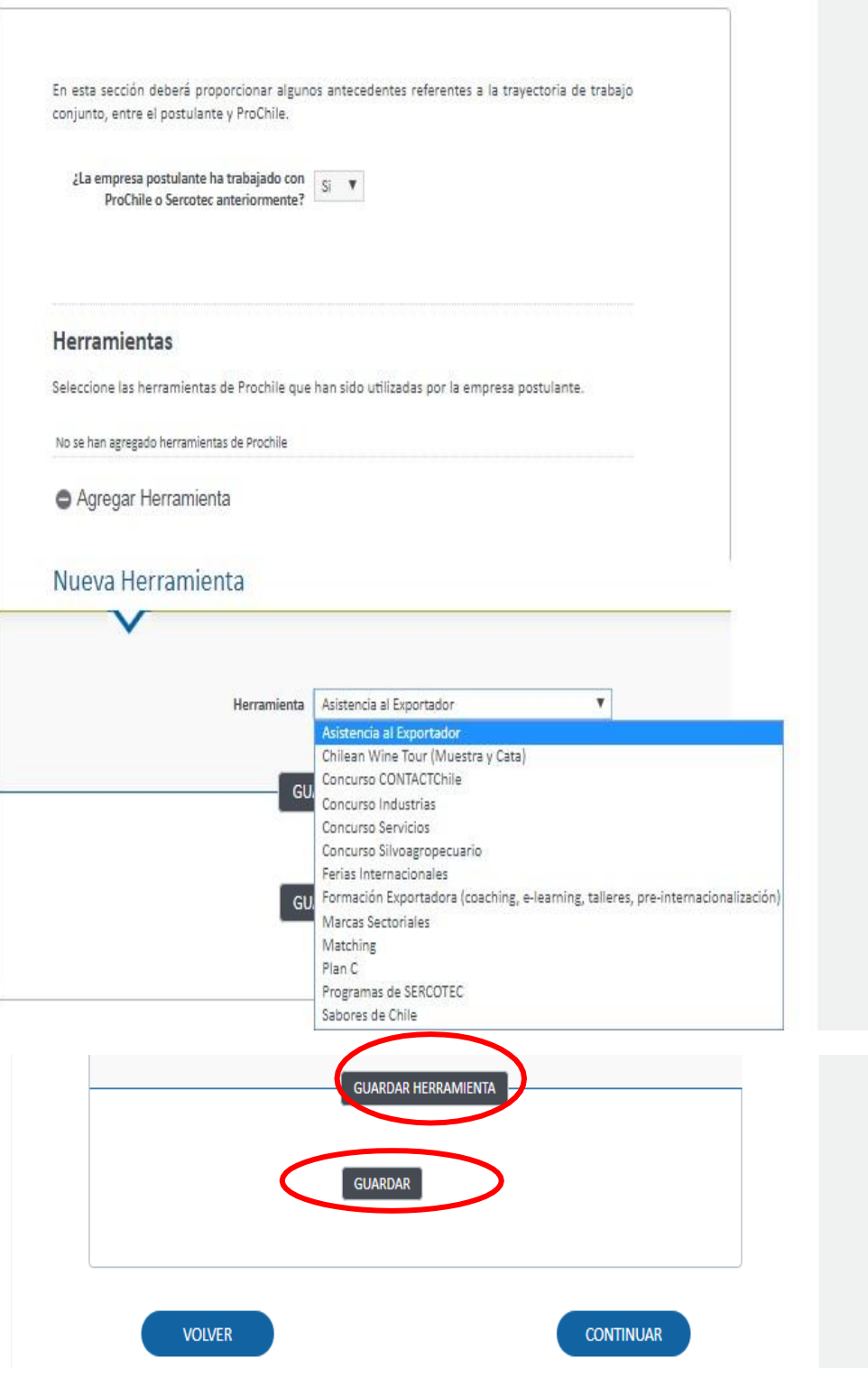

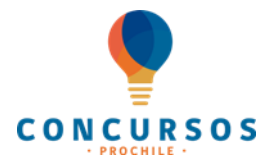

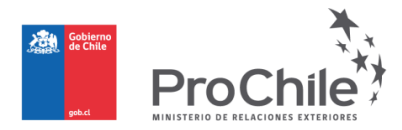

## **ETAPA N°6:** REGISTRO DE **"DOCUMENTOS ADJUNTOS"**

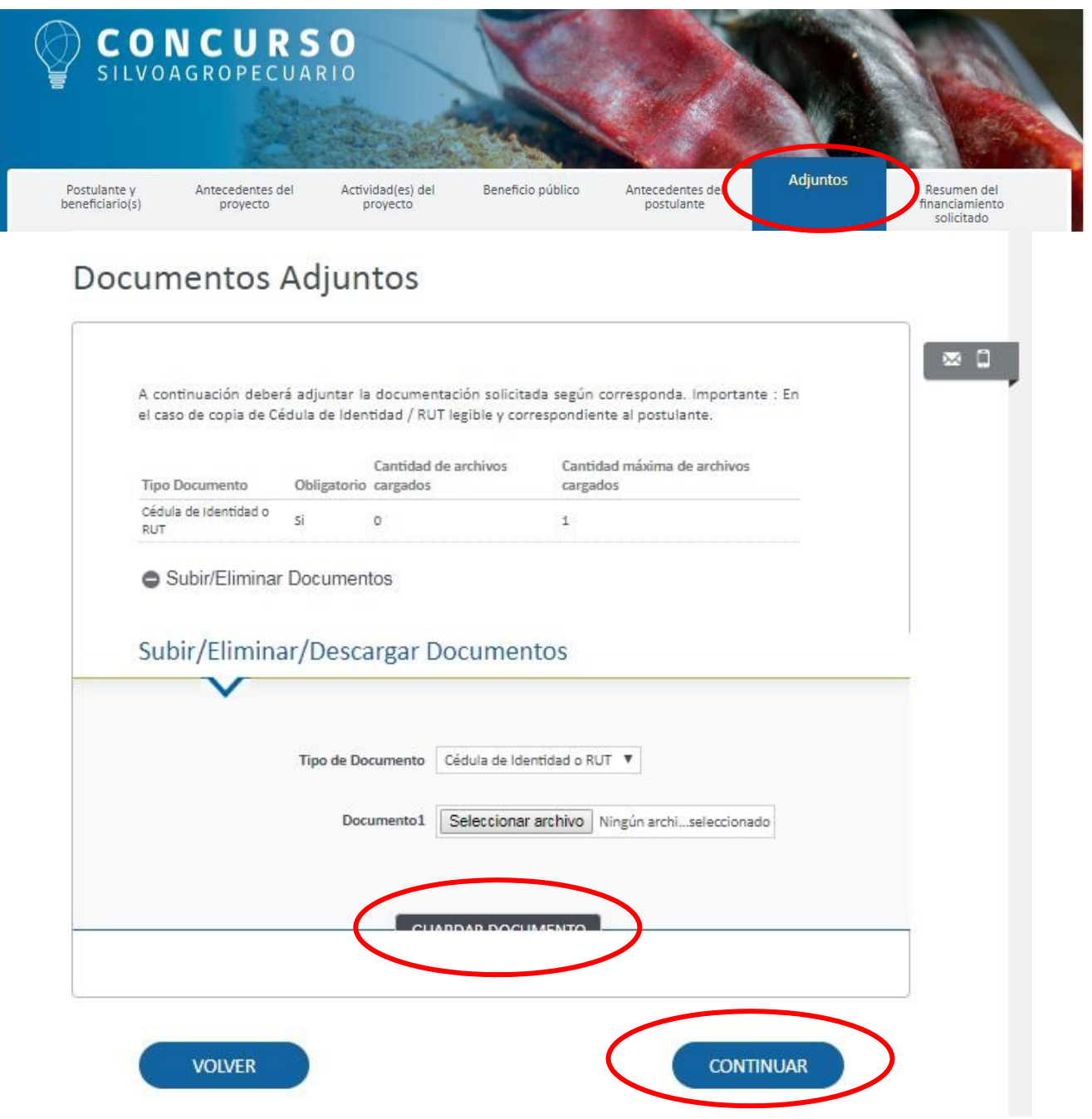

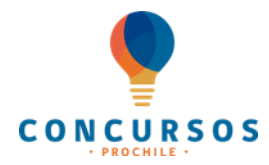

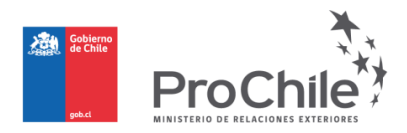

Señalar si el proyecto es asociativo:

# Asociatividad

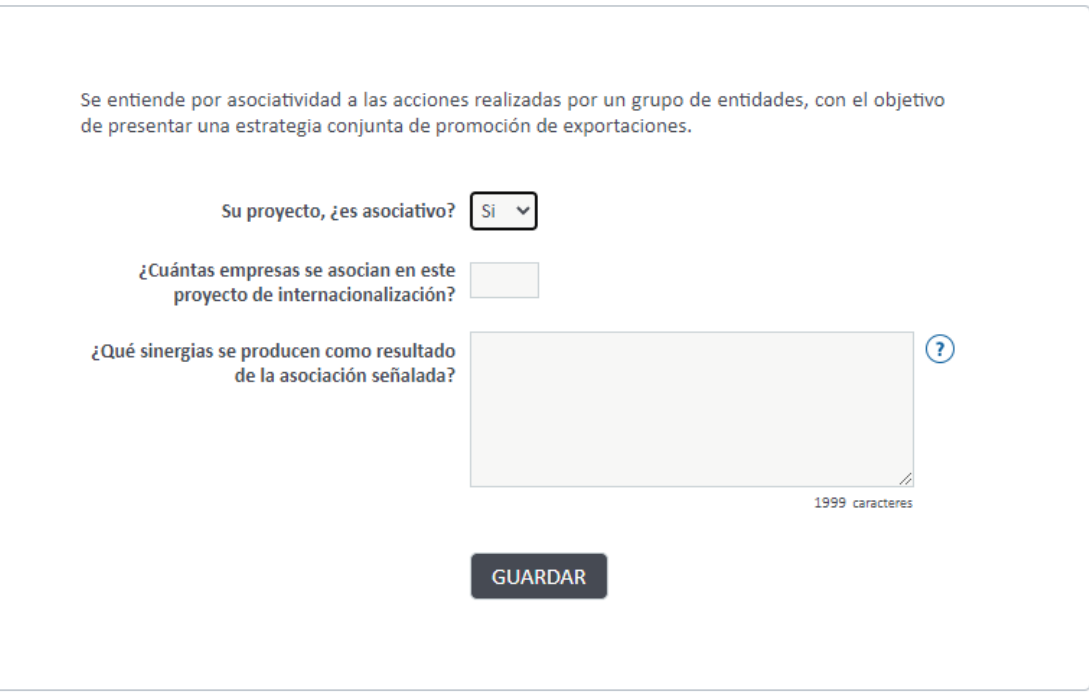

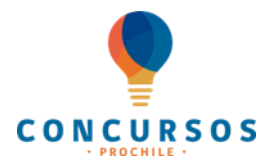

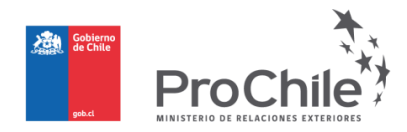

## **ETAPA 7: "RESUMEN DEL FINANCIAMIENTO SOLICITADO"**

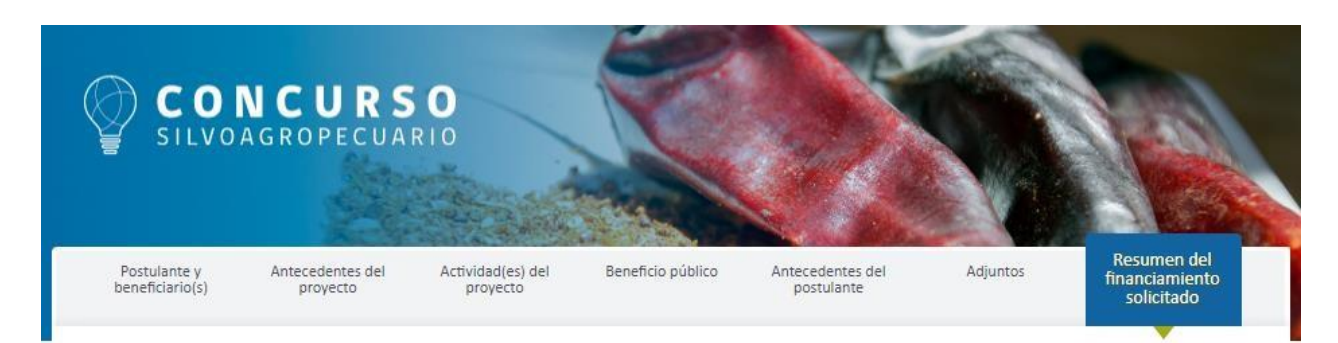

**A) RESUMEN DEL FINANCIAMIENTO SOLICITADO:** Al ingresar actividades y su financiamiento, después se despliega el resumen:

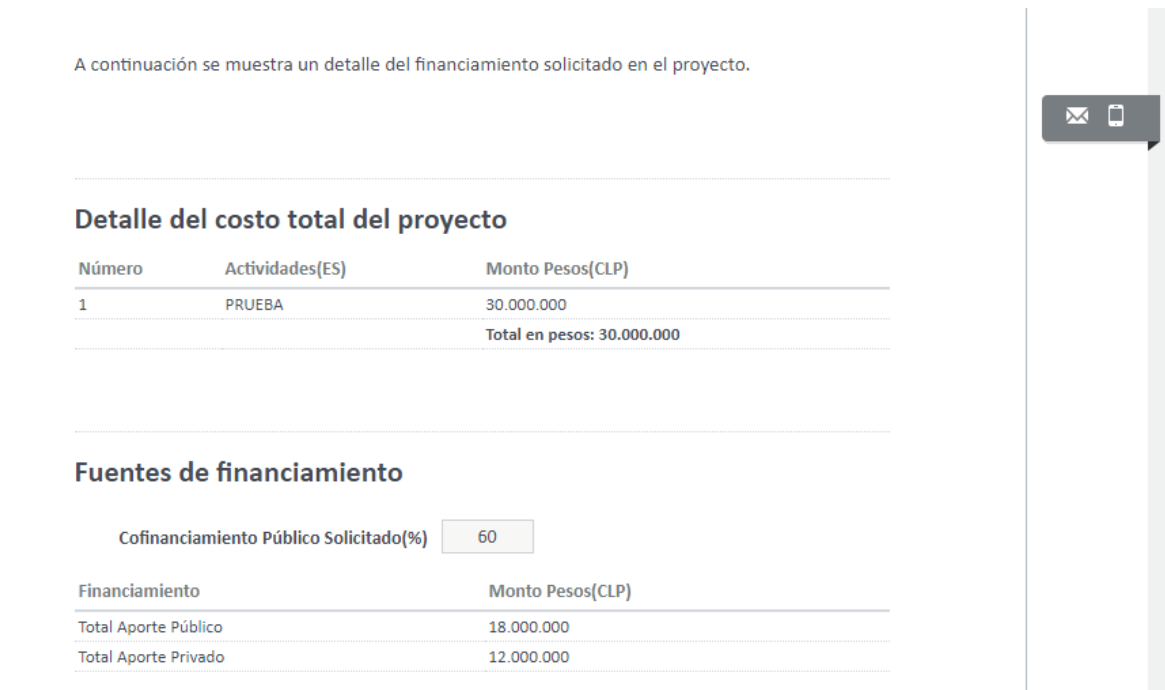

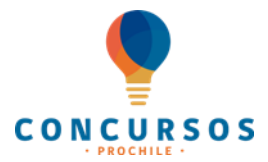

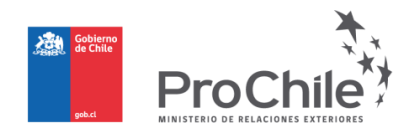

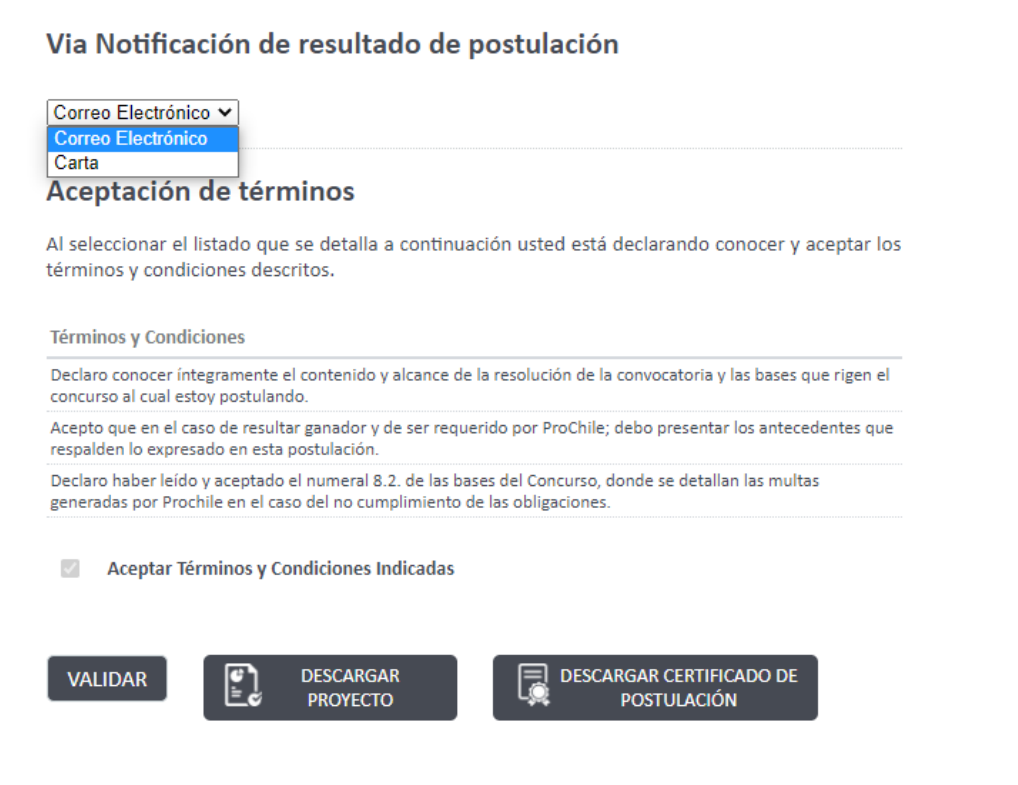

Deberá señalar medio de comunicación de resultados.

A continuación, deberá leer los términos, para posteriormente hacer clic en "Aceptar los términos y condiciones indicadas".

Posteriormente, deberá seleccionar "**Validar**", para que el sistema pueda verificar que ingresó toda la información requerida válidamente.

Después de verificar que todo se encuentre correctamente registrado, se recomienda siempre generar una copia del proyecto, por lo tanto, debe hacer clic en **"Descargar Proyecto".**

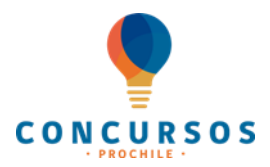

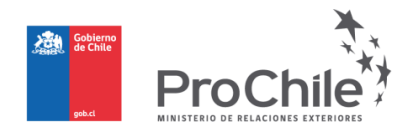

# **PASO N° 4:**

**Finalice su postulación haciendo clic en "Postular" y ya estará participando.**

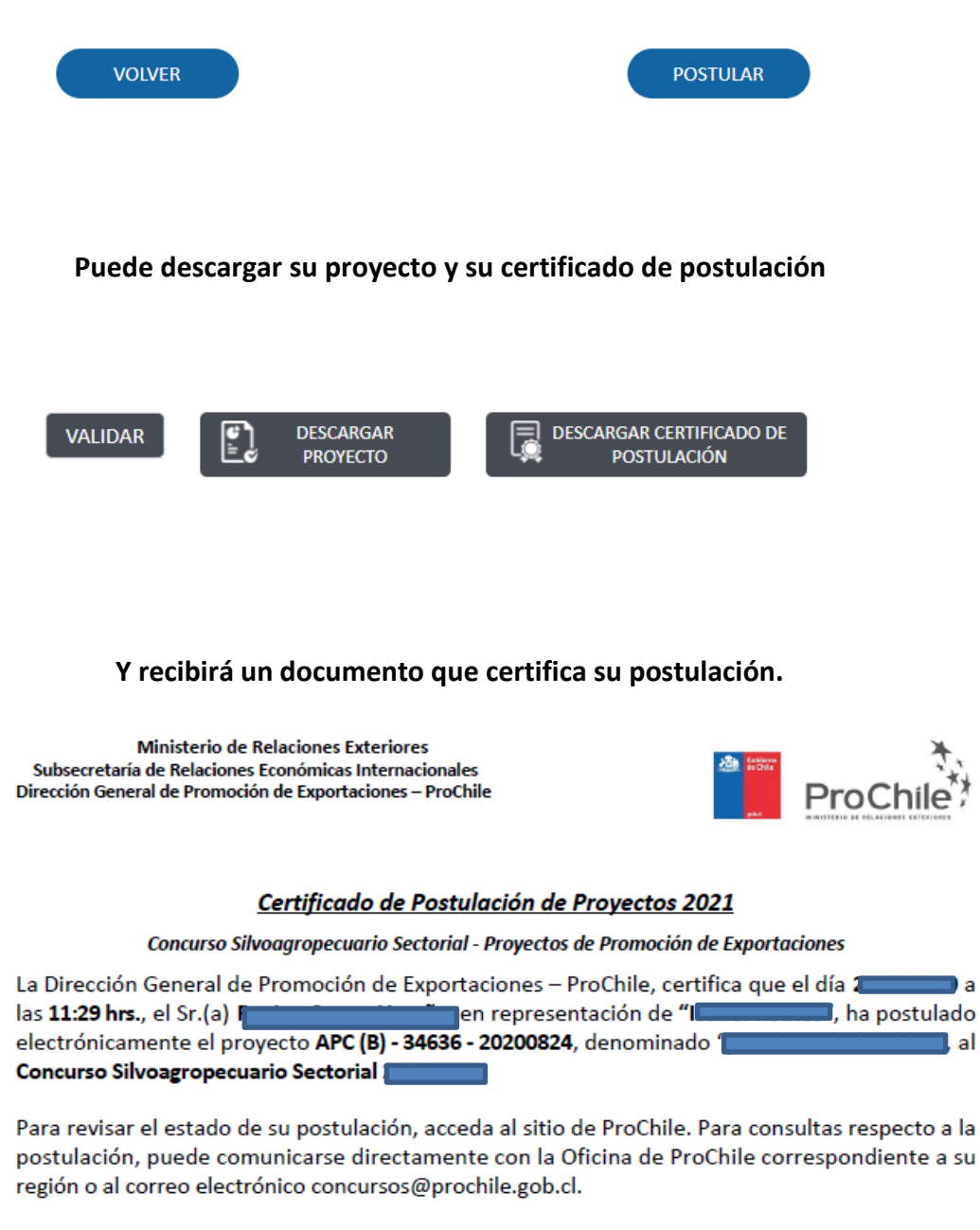

P.P. Dirección General de Promoción de Exportaciones - ProChile.